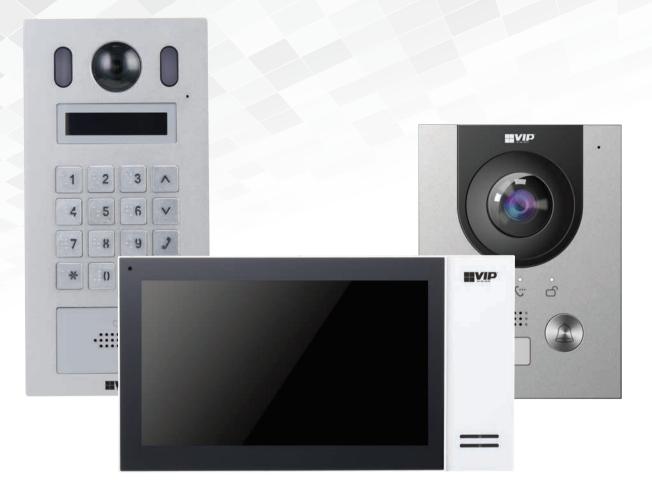

# Residential & Apartment Intercom Systems

## Installation Manual

Supports models from:

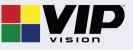

INT-Q10121-1

| 1. Pre-Installation                                                                 |    |
|-------------------------------------------------------------------------------------|----|
| 1.1 Please Read Before Installation                                                 | 4  |
| 1.2 Device Models & General Use                                                     | 5  |
| 2. Wiring & Connections                                                             |    |
| 2.1 Connection Diagrams - Door Stations                                             | 6  |
| 2.2 Connection Diagrams - Indoor Monitors                                           | 10 |
| 2.3 Door Strike Wiring                                                              | 11 |
| 2.4 Intercom Wiring - Overview                                                      | 12 |
| 2.5 Intercom Wiring - No Network Connectivity                                       | 12 |
| 2.6 Intercom Wiring - Network Connectivity                                          | 13 |
| 2.7 Intercom Wiring - 2-Wire Intercom Systems                                       | 14 |
| 3. Intercom Setup - One Key Configuration                                           |    |
| 3.1 One Key Configuration – 1 Monitor and 1 Door Station                            | 15 |
| 3.1 One Key Configuration – 1 Monitor and 1 Door Station (Cont.)                    | 16 |
| 3.2 One Key Configuration – Multiple Monitors and/or Multiple Door Stations         | 17 |
| 3.2 One Key Configuration – Multiple Monitors and/or Multiple Door Stations (Cont.) | 18 |
| 3.2 One Key Configuration – Multiple Monitors and/or Multiple Door Stations (Cont.) | 19 |
| 4. Intercom Setup - Manual Residential Intercom Setup                               |    |

| 4.1 Manual Configuration of 1 Residential Door Station and 1 Monitor                                                                                              | 20       |
|----------------------------------------------------------------------------------------------------|----------|
| 4.2 Manual Configuration of Additional Indoor Monitor/s                                                                                                    | 23       |
| 4.3 Manual Configuration of Additional Door Stations                                                                                                    | 24       |
| 5. Intercom Setup - Manual Apartment Intercom Setup                                                                                                    | 77       |
| <ul><li>5.1 Manual Configuration of 1 Apartment Door Station &amp; 2 Monitors</li><li>5.2 Additional Procedure For 2-Button &amp; 4-Button Door Station</li></ul> | 27<br>31 |
| 5.3 Group Calling Apartment Intercoms                                                                                                    | 31       |
| 5.4 Re-configuring an Existing Intercom for Use on the Network                                                                                                    | 32       |

5.4 Re-configuring an Existing Intercom for Use on the Network

## 6. Additional Configuration

| 6.1 Adding IP Cameras to an Indoor Monitor                                | 33 |
|---------------------------------------------------------------------------|----|
| 6.2 Adding Your Door Station to a VIP Vision NVR                          | 34 |
| 6.3 Issuing Cards (For Door Stations with a Built-In Card Reader)         | 35 |
| 6.4 Adding Entry Codes (For Door Stations with a Built-In Keypad)         | 36 |
| 6.5 Setting Time & Date                                                   | 37 |
| 6.6 Changing Door Station Video & Audio Settings                          | 37 |
| 6.7 Door Station Latch Timing                                             | 38 |
| 6.8 Adjusting Monitor Audio Settings                                      | 38 |
| 6.9 Changing the IP Address of a Windows Computer                         | 39 |
| 6.10 Finding Available IP Addresses                                       | 41 |
| 6.11 Using Config Tool to Find & Initialise Devices on a Windows Computer | 42 |
| 6.12 Initialising Devices With Config Tool                                | 42 |
| 6.13 Modify Device IP Addresses with VDP Config Tool                      | 43 |
| 7. Mobile App                                                             |    |
| 7.1 Remote Access for Residential Systems                                 | 44 |
| 7.2 Push Notifications                                                    | 45 |
| 7.3 Apartment Intercom Remote Access                                      | 45 |
| 8. Using the Intercom System                                              |    |
| 8.1 Making and Answering Calls                                            | 46 |
| 8.2 Taking Videos / Snapshots from the Indoor Monitor                     | 46 |
| 8.3 Viewing Your Videos/Snapshots from the Indoor Monitor                 | 46 |
| 8.4 Calling Between Indoor Monitors                                       | 47 |
| 8.5 Create Favourites                                                     | 47 |
| 9. Troubleshooting                                                        |    |
| Factory Reset Intercom Devices                                            | 48 |

## Notes

## 1. Pre-Installation

## **1.1 Please Read Before Installation**

**Thank you for purchasing this Intercom System.** This install guide covers basic setup, installation and use of your intercom system.

For detailed technical support and software downloads, visit our Help Centre at: **help.c5k.info** 

- **Basic Settings** password is 123456, which can be entered after pressing the Settings button.
- **Network Settings** password is user configured upon initial setup, it can be entered after holding the Settings button for 6 seconds.
- Door Station's default IP address is 192.168.1.108 or 192.168.1.110 (depending on model and firmware version).

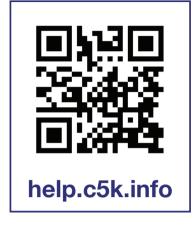

- In our examples, we will be referring to 192.168.108 as the default IP address.
- The Door Station's default username is "admin" and the password is user configured upon initial setup. Please note that only the Door Station has a web interface the Indoor Monitor does not.
- If this is your first time purchasing a VIP Residential IP Intercom, we recommend setting it up on the bench before installation, to familiarize yourself with the product. Upon installation, we recommend bringing a laptop to site to make any settings changes that may be required. An understanding of basic computer networking is required.
- The IP intercom requires a CAT5e/CAT6 cable to be run between the Indoor Monitor, and Door Station. The cable must be terminated to TIA-568A or TIA568B standards. If you wish to connect to the system remotely, your Indoor Monitor and Door Station must be connected to your modem or network switch (sold separately).
- Power must be provided to each Door Station and Indoor Monitor this can be done via Power other Ethernet with a PoE switch, or via a separate 12VDC Power supply. Alternatively, 2-Wire cabling can be used (available on select models only).

#### **IMPORTANT:**

- Door Stations are designed to mounted in a sheltered location, not exposed directly to weather.
- When installing the Door Station, apply outdoor silicone sealant between the Door Station and the wall, and seal the hole that has been created for the cable to prevent water ingress. If using a mounting box, ensure the box is also sealed, and the included waterproof rubber seals are used when installing the screws.

## 1.2 Device Models & General Use

|                                         | Door Stations                |                                        |                                |                                                                                                    |                                                  |  |  |
|-----------------------------------------|------------------------------|----------------------------------------|--------------------------------|----------------------------------------------------------------------------------------------------|--------------------------------------------------|--|--|
|                                         |                              |                                        |                                |                                                                                                    |                                                  |  |  |
| INTIPRDSG                               | INTIPRDSJ                    | INTIPDDS2                              | INTIPDDS4                      | INTIPRDSD                                                                                                    | INTIPADSD                                        |  |  |
|                                         |                              | Residential Intercom                   |                                |                                                                                                    | Apartment Intercom                               |  |  |
| Call Button,<br>2-Wire Option           | Call Button,<br>Card Reader  | 2 Call Buttons,<br>Card Reader         | 4 Call Buttons,<br>Card Reader | Keypad for unlock,<br>Call Button,<br>Card Reader                                                                                                    | Keypad for calling<br>and unlock,<br>Card Reader |  |  |
| Up to 10 Monitors                       | Up to 10 Monitors            | Up to 10 Monitors per Button           | Up to 10 Monitors per Button   | Up to 10 Monitors                                                                                                    | Up to 200 Monitors                               |  |  |
|                                         | Calls a grou                 | o of up to 10 monitors on              | button press                   |                                                                                                    | Calls individual<br>monitors on room<br>dialling |  |  |
|                                         | Includes smartphone i        | ntergration via QR code /              | P2P for iOS & Android          |                                                                                                    | Optional                                         |  |  |
|                                         |                              | 12VD0                                  | C / PoE                        |                                                                                                    |                                                  |  |  |
|                                         |                              | Indoor Monitor                         | s & Accessories                |                                                                                                    |                                                  |  |  |
|                                         | EV32                         | 1 Bisk<br>4<br>6<br>6<br>6<br>6<br>6   | Retu:                          | and the second second s |                                                  |  |  |
| INTIPMONGW<br>INTIPMONGB<br>INTIPMONGBL | INTIPMONDWH2<br>INTIPMONDBH2 | INTIPMON                               | INTIPMON2W                     | INTIPPOE2W                                                                                                    | INTIPDM                                          |  |  |
| 7" & 10" Monitors                       | 7" Monitors w/<br>Handset    | 7" Monitor                             | 2-Wire 7" Monitor              | 2-Wire Network<br>Switch & PSU                                                                                                    | Door Expansion<br>Module                         |  |  |
| 12VDC / PoE                             | 12VDC / PoE                  | 12VDC<br>(PoE Requires<br>INTIPMONPOE) | Requires INTIPPOE2W            | 24VDC                                                                                                    | 12VDC                                            |  |  |

## 2.1 Connection Diagrams - Door Stations

#### 2.1.1 INTIPRDSG - G Series Residential Door Station

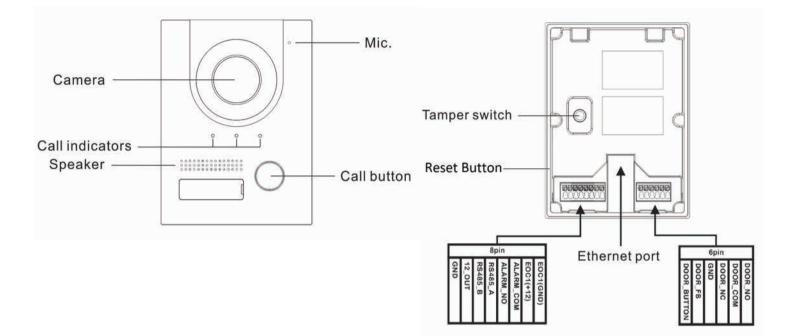

| Name               |             | Description                                                                        |  |  |  |
|--------------------|-------------|------------------------------------------------------------------------------------|--|--|--|
| Ethernet Por       | t           | Power over Ethernet & network connectivity                                         |  |  |  |
| Reset Buttor       | ı           | Reset configuration back to factory default settings                               |  |  |  |
| Tamper Swit        | ch          | The Door Station will generate an alarm sound if it is being removed from the wall |  |  |  |
|                    | EOC1 (GND)  | 12V DC negative input/2-Wire connection port                                       |  |  |  |
|                    | EOC1 (+12)  | 12V DC positive input/2-Wire connection port                                       |  |  |  |
|                    | ALARM_COM   | Alarm common contact                                                               |  |  |  |
| 8-Pin              | ALARM_NO    | Alarm normally open contact                                                        |  |  |  |
| Connector          | RS485A      | For use with the INTIPDM                                                           |  |  |  |
|                    | RS485B      | For use with the INTIPDM                                                           |  |  |  |
|                    | 12V_OUT     | 12V DC positive output, 100ma max current. For use with the INTIPDM                |  |  |  |
|                    | GND         | Ground connection for 12V_OUT                                                      |  |  |  |
| DOOR_NO            |             | Door relay normally open contact                                                   |  |  |  |
|                    | DOOR_COM    | Door relay common contact                                                          |  |  |  |
| 6-Pin<br>Connector | DOOR_NC     | Door relay normally closed contact                                                 |  |  |  |
|                    | GND         | Ground connection for DOOR_FB or DOOR_BUTTON                                       |  |  |  |
|                    | DOOR_FB     | Door latch feedback input, for use with monitored door latch                       |  |  |  |
|                    | DOOR_BUTTON | Exit button dry contact input, triggers door relay when shorted to GND             |  |  |  |

## 2.1 Connection Diagrams - Door Stations (cont.)

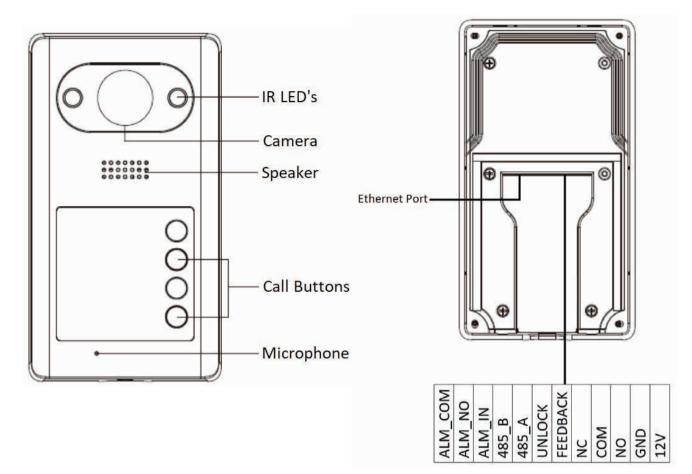

#### 2.1.2 INTIPDDS2 & INTIPDDS4 - Residential Door Stations

| Name                       |                          | Description                                                            |
|----------------------------|--------------------------|------------------------------------------------------------------------|
| Ethernet Port              |                          | Power over Ethernet & network connectivity                             |
|                            | 12V                      | 12V DC positive input                                                  |
|                            | GND                      | 12V DC negative input / Ground connection for FEEDBACK or Unlock       |
|                            | NO                       | Door relay normally open contact                                       |
|                            | COM                      | Door relay common contact                                              |
| NC<br>12-Pin FEEDBACK      |                          | Door relay normally closed contact                                     |
|                            |                          | Door latch feedback input, for use with monitored door latch           |
| Connector UNLOCK<br>RS485A | UNLOCK                   | Exit button dry contact input, triggers door relay when shorted to GND |
|                            | For use with the INTIPDM |                                                                        |
|                            | RS485B                   | For use with the INTIPDM                                               |
|                            | ALM_IN                   | Alarm input contact                                                    |
|                            | ALM_NO                   | Alarm normally open contact                                            |
|                            | ALM_COM                  | Alarm common contact                                                   |

## 2.1 Connection Diagrams - Door Stations (cont.)

#### 2.1.3 INTIPRDSJ - J Series Residential Door Station

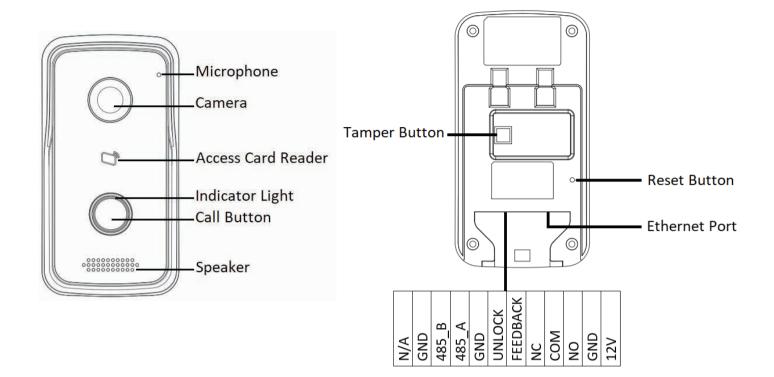

| Name                | e Description |                                                                                    |  |  |
|---------------------|---------------|------------------------------------------------------------------------------------|--|--|
| Ethernet Por        | t             | Power over Ethernet & network connectivity                                         |  |  |
| Reset Buttor        | า             | Reset configuration back to factory default settings                               |  |  |
| Tamper Swit         | ch            | The Door Station will generate an alarm sound if it is being removed from the wall |  |  |
|                     | 12V           | 12V DC positive input                                                              |  |  |
|                     | GND           | 12V DC negative input                                                              |  |  |
|                     | NO            | Door relay normally open contact                                                   |  |  |
|                     | COM           | Door relay common contact                                                          |  |  |
|                     | NC            | Door relay normally closed contact                                                 |  |  |
| 12-Pin<br>Connector | FEEDBACK      | Door latch feedback input, for use with monitored door latch                       |  |  |
| Connector           | UNLOCK        | Exit button dry contact input, triggers door relay when shorted to GND             |  |  |
|                     | GND           | Ground connection for FEEDBACK or UNLOCK                                           |  |  |
|                     | RS485A        | For use with the INTIPDM                                                           |  |  |
|                     | RS485B        | For use with the INTIPDM                                                           |  |  |
|                     | N/A           | Not used                                                                           |  |  |

## 2.1 Connection Diagrams - Door Stations (cont.)

#### 2.1.4 INTIPADSD - Apartment Series Door Station

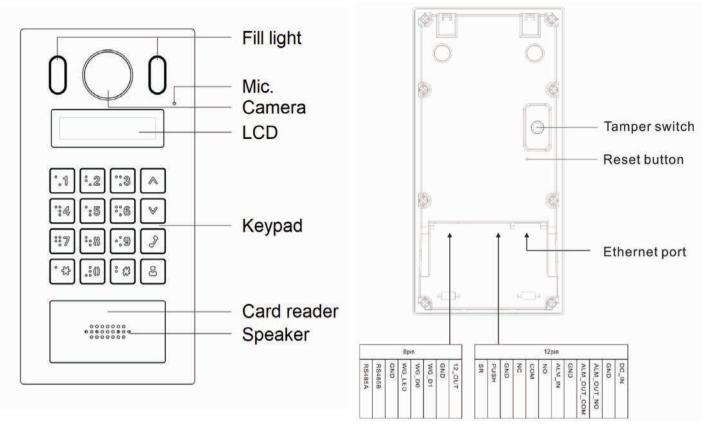

| Name         |             | Description                                                                        |  |  |  |
|--------------|-------------|------------------------------------------------------------------------------------|--|--|--|
| Ethernet Por | t           | Power over Ethernet & network connectivity                                         |  |  |  |
| Reset Buttor | ו           | Reset configuration back to factory default settings                               |  |  |  |
| Tamper Swit  | ch          | The Door Station will generate an alarm sound if it is being removed from the wall |  |  |  |
|              | 12V_OUT     | 12V DC positive output, 100ma max current (for use with the INTIPDM)               |  |  |  |
|              | GND         | Weigand card reader ground connection                                              |  |  |  |
|              | WG_D1       | Weigand card reader D1 connection                                                  |  |  |  |
| 8-Pin        | WG_D0       | Weigand card reader D0 connection                                                  |  |  |  |
| Connector    | WG_LED      | Weigand card reader LED connection                                                 |  |  |  |
|              | GND         | Ground connection for 12V_OUT                                                      |  |  |  |
|              | RS485B      | For use with the INTIPDM                                                           |  |  |  |
|              | RS485A      | For use with the INTIPDM                                                           |  |  |  |
|              | DC_IN       | 12V DC positive input                                                              |  |  |  |
|              | GND         | 12V DC negative input                                                              |  |  |  |
|              | ALM_OUT_NO  | Alarm output normally open contact                                                 |  |  |  |
|              | ALM_OUT_COM | Alarm output common contact                                                        |  |  |  |
|              | GND         | Ground contact to be used with ALM_IN                                              |  |  |  |
| 12-Pin       | ALM_IN      | Alarm input contact                                                                |  |  |  |
| Connector    | NO          | Door relay normally open contact                                                   |  |  |  |
|              | COM         | Door relay common contact                                                          |  |  |  |
|              | NC          | Door relay normally closed contact                                                 |  |  |  |
|              | GND         | Ground connection for SR or PUSH                                                   |  |  |  |
|              | PUSH        | Exit button dry contact input, triggers door relay when shorted to GND             |  |  |  |
|              | SR          | Door latch feedback input, for use with monitored door latch                       |  |  |  |

#### 2.2.1 INTIPMONGW / INTIPMONGB Indoor Monitor

Note: Below is INTIPMONGW and INTIPMONGB Indoor Monitor, other models vary slightly.

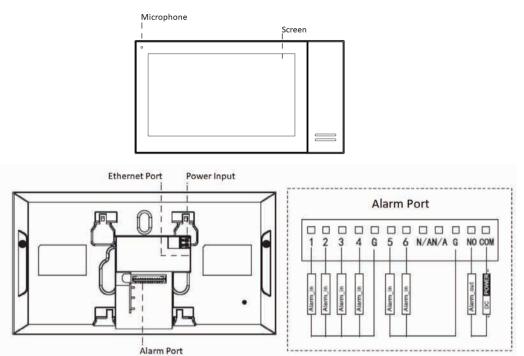

| Name                                                                                           | Description                      |
|------------------------------------------------------------------------------------------------|----------------------------------|
| Power Input                                                                                    | 12VDC Power Input                |
| Alarm Ports (For use with alarm sensors,<br>when using the Indoor Monitor as a basic<br>alarm) | 6 Alarm Inputs<br>1 Alarm Output |
| Network Port                                                                                   | RJ-45 Connection                 |

#### 2.2.2 INTIPMON2W - 2-Wire Indoor Monitor

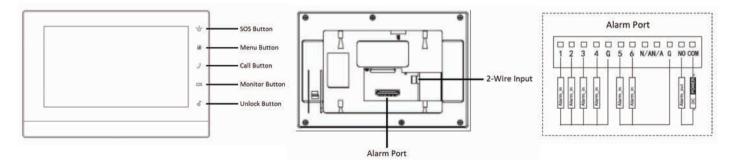

| Name                                                                                           | Description                      |
|------------------------------------------------------------------------------------------------|----------------------------------|
| 2-Wire Input                                                                                   | 2-Wire Connection Port           |
| Alarm Ports (For use with alarm sensors,<br>when using the Indoor Monitor as a basic<br>alarm) | 6 Alarm Inputs<br>1 Alarm Output |

## 2.3 Door Strike Wiring

## 2.3.1 Normally Closed and Normally Open Wiring

Before connecting the Door Station to a door latch or gate motor, **refer to your door latch or gate motor installation manual** for specific product information. The Door Station uses a dry contact relay, rated at Max 2A 30VDC.

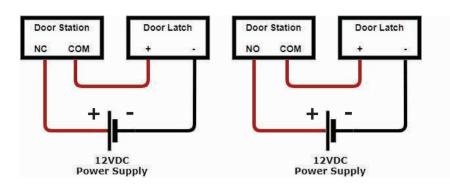

#### 2.3.2 Using an External Relay

If wiring the Door Station to anything other then a door latch, such as an electric gate with dry contacts, it is recommended to use an external relay. The relay pictured is a 5 pin relay.

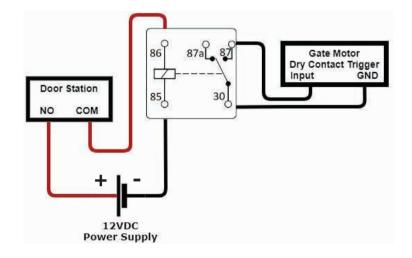

## 2.3.3 Two Door Latch Outputs using an INTIPDM

If you require 2 door latch outputs to be triggered individually, the INTIPDM is required to trigger a second latch.

In the diagram right, the INTIPRDSG Door Station is being used and is utilizing the 12V output. This can be substituted for a 12VDC power supply.

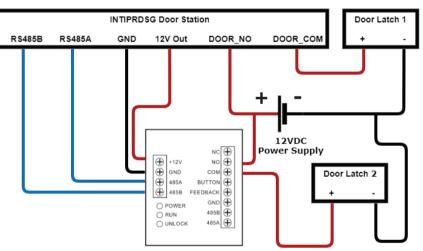

#### 2.3.4 Wiring a Push-to-Exit Button

If you require a push to exit button, ensure it is a NO button.

Wire the latch as per one of the three above methods, then connect your button.

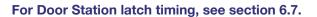

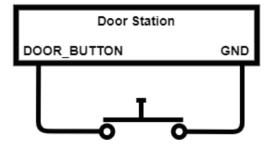

## 2.4 Intercom Wiring - Overview

#### 2.4.1 Selecting Network Cabling or 2-Wire Cabling

There are 2 different cable types that can be used for wiring the intercom system, network cabling (CAT5/6) or 2-wire cabling. Configuration is the same for both network and 2-wire intercoms installations, but different hardware is required

**Network cabling**, also known as Ethernet or data cabling is most commonly used in a new installation where no existing cable is installed.

2-Wire is used when there is existing cable installed at the premises, and the old intercom or doorbell is being replaced.

2-Wire cable needs to be a minimum of 24 strand, 0.20mm in size. The cable needs to have 2 insulated conductors. 4-core or 6-core cable can be used, but you must ensure only 2 cores of the cable are connected. Doubling up the pairs will cause an unreliable connection due to the way the data is transmitted. Maximum cable distance is 100m. One Key Configuration is not available on 2-Wire intercom devices, manual configuration is required see section 4 for details.

## 2.5 Intercom Wiring - No Network Connectivity

There are three wiring configurations for Intercoms.

- If an apartment intercom is being installed, follow method 2.
- If using 2-Wire intercom devices, follow method 3.

Method 1: Using 12VDC and direct connection between the devices with a CAT5 cable. (No network connection)

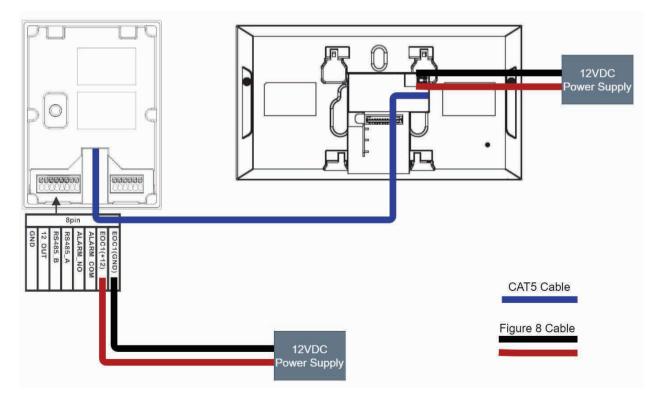

## 2.6 Intercom Wiring - Network Connectivity

Method 2: Using a PoE Switch connected to a router OR using 12VDC and an Ethernet switch connected to a modem.

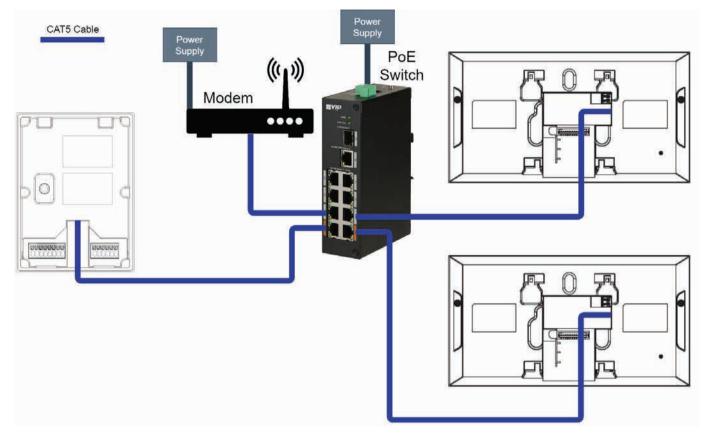

Devices connected to a PoE Switch, then to a modem.

Devices connected to a modem/Ethernet switch, and powered with 12VDC.

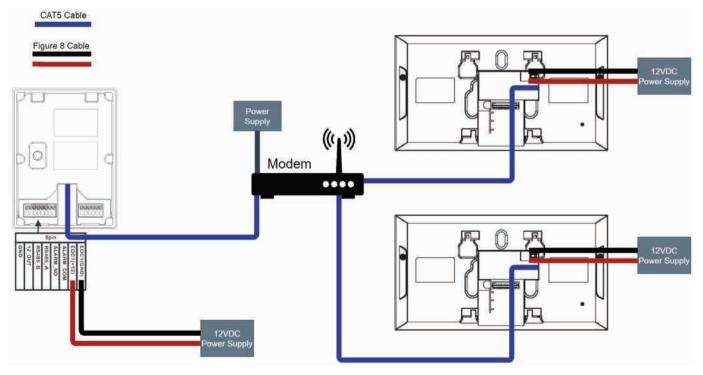

## 2.7 Intercom Wiring - 2-Wire Intercom Systems

Method 3: Using a 2-Wire Switch connected to a router and 24VDC power supply.

This wiring configuration is only suitable for use with the INTIPRDSG Door Station and INTIPMON2W 2-Wire Indoor Monitor. No other devices will work in this configuration, and will be permanently damaged if connected.

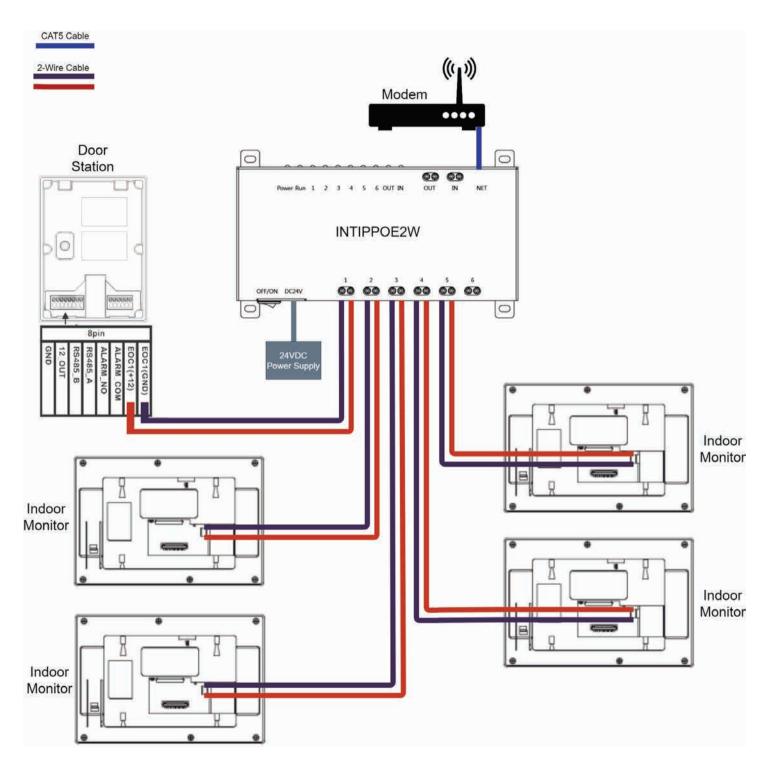

## 3. Intercom Setup - One Key Configuration

## 3.1 One Key Configuration – 1 Monitor and 1 Door Station

This method requires the least amount of time to setup and does not require a computer. However, a computer will be required to adjust settings such as door latch timing and date & time.

Below are the **example details** that we will be using for this guide. If you intend on connecting the intercom to your network for remote access, you will need to obtain the local IP address details for your network. (Refer to **6.10 Finding Available IP Addresses**) Replace the example IP addresses with IP addresses suitable for your network.

| Device         | IP Addresses  | Subnet Mask   | Gateway     | Password | Туре | Main/Sub |
|----------------|---------------|---------------|-------------|----------|------|----------|
| Door Station   | 192.168.1.108 | 255.255.255.0 | 192.168.1.1 | admin123 | VTO  | Main     |
| Indoor Monitor | 192.168.1.109 | 255.255.255.0 | 192.168.1.1 | 888888   | VTH  | Main     |

- 1. **Connect** the intercom equipment (Refer to **2**. **Wiring & Connections**)
- Go to the Indoor Monitor, all configuration will be performed from this device. If prompted to select a language, select **English**, then select **OK**. If not prompted, proceed to the next step. (Fig 3.1)

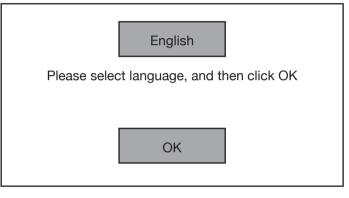

Fig 3.1: Language Selection

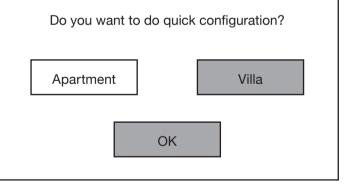

Fig 3.2: Installation Selection

entering a 6 mail. Select

Password

Confirm Pwd

Email

Fig 3.3: Device Initialisation

OK

 If prompted to choose Apartment or Villa, select Villa, then select OK. If not prompted, proceed to the next step. (Fig 3.2)

 Initialise the Indoor Monitor, by entering a 6 digit password (888888) and email. Select OK. (Fig 3.3)

## 3.1 One Key Configuration – 1 Monitor and 1 Door Station (Cont.)

- If prompted with Do you want to do quick configuration?, Select OK. If Step 3 was completed, skip this step.
- 6. Select **Initialise** next to the uninitialised **Door Station (VTO)** and set a user **password** (admin123) and **email**. Select **OK**. (Fig 3.4)
- 7. Once all of the devices are initialised, select **Next**. (Fig 3.5)
- Select Edit next to the Indoor Monitor (VTH). Set the IP Address (192.168.1.109), Netmask (255.255.255.0) and Gateway (192.168.1.1). Select OK. (Fig 3.6)
- Select Edit next to the Door Station (VTO). Setthe device type to Main and set the IP Address (192.168.1.108), Netmask (255.255.255.0) and Gateway (192.168.1.1). Set the Time and Date. Select OK. (Fig 3.7)

**NOTE:** Ensure the time & date is set correctly, otherwise you may be unable to add the device to the phone app.

- Once all devices have had their IP address details and device type set, select One-Key Config. The devices will now be configured.
   NOTE: If an error occurs during the configuration, ensure the entered details are correct. (Refer to Section 9 for troubleshooting)
- 11. Once the devices have successfully configured, select **OK**.
- 12. The devices will reboot, allow up to 10 minutes for them to connect.

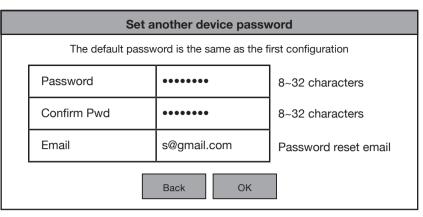

Fig 3.4: VTO Initialisation

|                | Set another device password |                |               |             |           |  |  |
|----------------|-----------------------------|----------------|---------------|-------------|-----------|--|--|
| Device<br>Type | SN                          | MAC            | IP            | Status      | Operation |  |  |
| Local          | 5L0A0C                      | 08:ED:ED:20:C  | 192.168.1.155 | Initialised |           |  |  |
| VTO            | 5G00D19                     | a0:bd:1d:46:c6 | 192.168.1.108 | Initialised |           |  |  |
|                |                             |                |               |             |           |  |  |
|                |                             | Refresh        | Next          |             |           |  |  |

Fig 3.5: Device Initialisation

|                     | Networking configuration |       |               |              |         |        |  |  |
|---------------------|--------------------------|-------|---------------|--------------|---------|--------|--|--|
| Device<br>Type      | SN                       | MAC   | IP            | Main/<br>Sub | Results | Config |  |  |
| Local               | 5L0A0C                   | 08:ED | 192.168.1.155 | Main         |         | Edit   |  |  |
| VTO                 | 5G00D19                  | a0:bd | 192.168.1.108 |              |         | Edit   |  |  |
|                     |                          |       |               |              |         |        |  |  |
| Quit One-key Config |                          |       |               |              |         |        |  |  |

#### Fig 3.6: Network Config

| VTO Config                                   |               |             |            |  |  |  |  |
|----------------------------------------------|---------------|-------------|------------|--|--|--|--|
| Main O Sub                                   |               |             |            |  |  |  |  |
| Local IP                                     | 192.168.1.108 | Date Format | DD-MM-YYY  |  |  |  |  |
| Netmask                                      | 255.255.255.0 | Time Format | 24-Hour    |  |  |  |  |
| Gateway                                      | 192.168.1.1   | Date        | 01-01-2020 |  |  |  |  |
| Video Video PAL ONTSC                        |               |             |            |  |  |  |  |
| Only one main VTO can be exist in the system |               |             |            |  |  |  |  |
| Back OK                                      |               |             |            |  |  |  |  |

#### Fig 3.7: VTO Config

## 3.2 One Key Configuration – Multiple Monitors and/or Multiple Door Stations

This method requires the least amount of time to set up and does not require a computer. However, a computer will be required to adjust settings such as door latch timing and date & time. The steps below cover setting up multiple monitor and multiple door stations. The example will cover setting up 2 Indoor Monitors, and 2 Door Stations.

Below are the **example details** that we will be using for this guide. If you intend on connecting the intercom to your network for remote access, you will need to obtain the local IP address details for your network. (Refer to **6.10 Finding Available IP Addresses**) Replace the example IP addresses with IP addresses suitable for your network.

| Device           | IP Addresses  | Subnet Mask   | Gateway     | Password | Туре | Main/Sub |
|------------------|---------------|---------------|-------------|----------|------|----------|
| Door Station 1   | 192.168.1.108 | 255.255.255.0 | 192.168.1.1 | admin123 | VTO  | Main     |
| Door Station 2   | 192.168.1.111 | 255.255.255.0 | 192.168.1.1 | admin123 | VTO  | Sub      |
| Indoor Monitor 1 | 192.168.1.112 | 255.255.255.0 | 192.168.1.1 | 888888   | VTH  | Main     |
| Indoor Monitor 2 | 192.168.1.113 | 255.255.255.0 | 192.168.1.1 | 888888   | VTH  | Sub      |

- 1. **Connect** the intercom equipment (Refer to 2. **Wiring & Connections**)
- Choose a Monitor to be your Master Indoor Monitor. All configuration will be performed from this device, do not configure any other monitor. If prompted to select a language, select English, then select OK. If not prompted, proceed to the next step. (Fig 3.8)

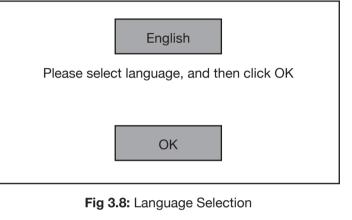

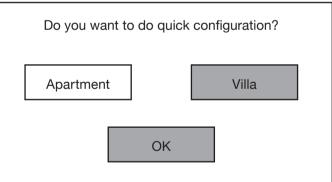

#### Fig 3.9: Installation Selection

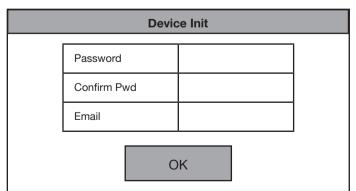

Fig 3.10: Device Initialisation

Continued on next page  $\rightarrow$ 

 If prompted to choose Apartment or Villa, select Villa, then select OK. If not prompted, proceed to the next step. (Fig 3.9)

 Initialise the Indoor Monitor, by entering a 6 digit password (888888) and email. Select OK. (Fig 3.10)

## 3.2 One Key Configuration – Multiple Monitors and/or Multiple Door Stations (Cont.)

- If prompted with Do you want to do quick configuration?, Select OK. If Step 3 was completed, skip this step. (Fig 3.11)
- Select Initialise next to an uninitialised Indoor Monitor (VTH) and set a password (888888) and email. Select OK. Repeat this step for all additional Indoor Monitors.

7. Select Initialise

uninitialised

| Set another device password |          |              |               |               |            |  |
|-----------------------------|----------|--------------|---------------|---------------|------------|--|
| Device<br>Type              | SN       | MAC          | IP            | Status        | Operation  |  |
| Local                       | 6F01221  | 08:ED:ED:20: | 192.168.1.155 | Initialised   |            |  |
| VTH                         | 6F0125DP | 08:bd:1d:46: | 192.168.1.108 | Uninitialised | Initialise |  |
| VTO                         | 5G03J19  | 06:as:6s:65: | 192.168.1.108 | Uninitialised | Initialise |  |
| VTO                         | 5G00D19  | a0:bd:1d:46: | 192.168.1.108 | Uninitialised | Initialise |  |
|                             |          | Refresh      | Next          |               |            |  |

#### Fig 3.11: Device Initialisation

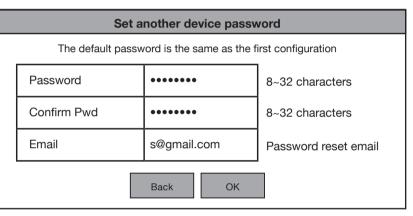

#### Fig 3.12: VTO Initialisation

|                | Set another device password |              |               |             |           |  |  |
|----------------|-----------------------------|--------------|---------------|-------------|-----------|--|--|
| Device<br>Type | SN                          | MAC          | IP            | Status      | Operation |  |  |
| Local          | 6F01221                     | 08:ED:ED:20: | 192.168.1.155 | Initialised |           |  |  |
| VTH            | 6F0125DP                    | 08:bd:1d:46: | 192.168.1.108 | Initialised |           |  |  |
| VTO            | 5G03J19                     | 06:as:6s:65: | 192.168.1.108 | Initialised |           |  |  |
| VTO            | 5G00D19                     | a0:bd:1d:46: | 192.168.1.108 | Initialised |           |  |  |
|                |                             | Refresh      | Next          |             |           |  |  |

#### Fig 3.13: Device Initialisation

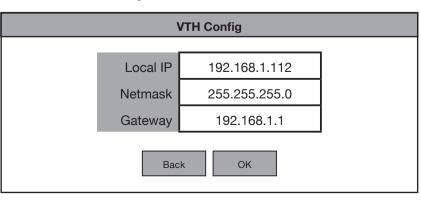

#### Fig 3.14: VTH Config

next

Door

(VTO) and set a user password

(admin123) and **email**. Select **OK**. Repeat this step for all

additional Door Stations. (Fig 3.12)

to

an

Station

8. Once all of the devices are initialised, select **Next**. (Fig 3.13)

 Select Edit next to the first Indoor Monitor (VTH). Set the IP Address (192.168.1.112), Netmask (255.255.255.0) and Gateway (192.168.1.1). Select OK. (Fig 3.14)

VIP Vision Intercom Installation Manual - Version: INT-Q10121-1

## 3.2 One Key Configuration – Multiple Monitors and/or Multiple Door Stations (Cont.)

- 10. Select Edit next to the second Indoor Monitor (VTH). Set the IP Address (192.168.1.113), Netmask (255.255.255.0) and Gateway (192.168.1.1). Select OK. Repeat this step for all additional Indoor Monitors, ensuring the IP address is different for each device.
- Select Edit next to the first Door Station (VTO). Set the device type to Main and set the IP Address (192.168.1.108), Netmask (255.255.255.0) and Gateway (192.168.1.1). Set the Time and Date. Select OK. (Fig 3.15)

**NOTE:** Ensure the time & date is set correctly, otherwise you may be unable to add the device to the phone app.

- 12. Select Edit next to the second Door Station (VTO). Set the device type to Sub and set the IP Address (192.168.1.111), Netmask (255.255.255.0) and Gateway (192.168.1.1). Select OK. Repeat this step for all additional Door Stations, ensuring the IP address is different for each device, and the device type is set to Sub. (Fig 3.16)
- 13. Once all devices have had their IP address details and device type set, select **One-Key Config**. The devices will now be configured. **NOTE:** *If an error occurs during the configuration, ensured the entered details are correct.* (Refer to **Section 9** for troubleshooting)
- 14. Once the devices have successfully configured, select **OK**.
- 15. The devices will reboot, allow up to 10 minutes for them to connect.

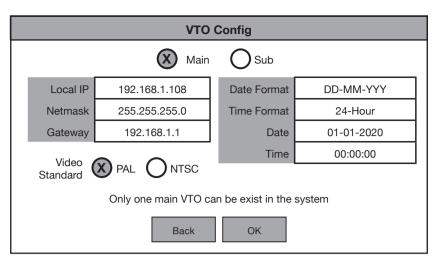

Fig 3.15: Main VTO Config

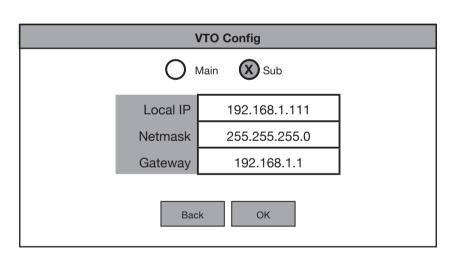

Fig 3.16: Sub VTO Config

## 4.1 Manual Configuration of 1 Residential Door Station and 1 Monitor

This method requires a computer to set up and is more involved than the One-key Config method. The advantage to this method is the ability to customize settings on the Door Station to suit your requirements, as you will be logged into the Door Station's web interface.

Below are the **example details** that we will be using for this guide. If you intend on connecting the intercom to your network for remote access, you will need to obtain the local IP address details for your network. (Refer to **6.10 Finding Available IP Addresses**) Replace the example IP addresses with IP addresses suitable for your network.

#### NOTE: Web interface images have been modified for better legibility.

| Device         | IP Addresses  | Subnet Mask   | Gateway     | Password | Туре | Main/Sub |
|----------------|---------------|---------------|-------------|----------|------|----------|
| Door Station   | 192.168.1.108 | 255.255.255.0 | 192.168.1.1 | admin123 | VTO  | Main     |
| Indoor Monitor | 192.168.1.109 | 255.255.255.0 | 192.168.1.1 | 888888   | VTH  | Main     |

2019-12-

2018-11-07 V1.3

- 1. Connect the intercom equipment (Refer to 2. Wiring & Connections)
- 2. Connect your Windows computer to the network switch/modem with a CAT5 cable.
- Configure your computer to be in the same IP address range as the Door Station (Refer to Section 6.9.)
- 4. Open a **web browser** (Internet Explorer is recommended) and enter the default IP address of the Door Station (192.168.1.108) into the address bar.
- You will be prompted to set a password (admin123). Select Next. (Fig 4.1)
- Tick the check box and enter an email address - this will be used to reset the password if it is ever forgotten. Select Next.
- 7. Log in to the Door Station. The username is admin and the password is the one set in Step 5. (Fig 4.2)
- Select Local Setting, then System. Click Sync PC to set the time & date to that of your computer. Enable and set DST if you are in a location that has daylight savings.

**NOTE:** Ensure the time & date is set correctly, otherwise you may be unable to add the device to the phone app.

| as                              | Username admin                                                |   |
|---------------------------------|---------------------------------------------------------------|---|
|                                 | Password                                                      |   |
| nd<br>18)                       | Weak         Medium         Strong           Confirm Password |   |
| ect                             | Next                                                          |   |
|                                 | Fig 4.1: Door Station Initialisation                          | _ |
| o, : 0<br>e : Unit Door Station | Unit No. : 0<br>VTO No. : 8001                                |   |
| 2 V1 000 101B600 0 R            | Device Info 🔹 Expert Centre Insurt Centre                     |   |

**Device Initialization** 

## 4.1 Manual Configuration of 1 Residential Door Station and 1 Monitor (Cont.)

#### 9. Select Network Setting.

- Set the IP Address, Subnet Mask and Gateway to suit your network. If no remote connection is required, use the example in the table above. Select Save. The Door Station will reboot. (Fig 4.3)
- If prompted to choose Apartment or Villa, select Villa, then select OK. Press Quit to exit One-key configuration. If not prompted, proceed to the next step.
- 12. Initialise the Indoor Monitor, by entering a 6 digit **password** (888888) and email. Select **OK**.
- WEB SERVICEZ.0
   @ Local Setting
   @ Hotoxek Setting

   Review
   TCP//P

   IP
   PA data, 102 108 1108

   Schwer
   Schwer 102 108 11

   P Permasons
   Schwer 102 108 11

   Premasons
   Pert

   Premasons
   Pert

   Premasons
   Pert

   Premasons
   Pert

   Premasons
   Pert

   Premasons
   Pert

   Premasons
   Pert

   Premasons
   Pert

   Premasons
   Pert

   Premasons
   Pert

   Premasons
   Pert

   Premasons
   Pert

   Premasons
   Pert

   Premasons
   Pert

   Premasons
   Pert

   Premasons
   Pert

   Premasons
   Pert

   Premasons
   Pert

   Premasons
   Pert

   Premasons
   Pert

   Premasons
   Pert

   Premasons
   Pert

   Premasons
   Pert

   Premasons
   Pert

   Premasons
   Pert

   Premasons</t

Fig 4.3: Door Station Network Settings

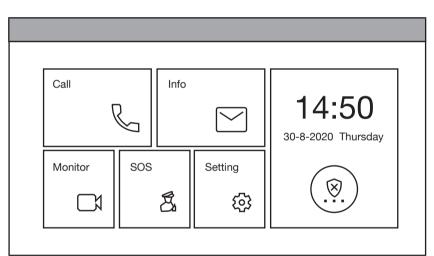

#### Fig 4.4: Main Menu

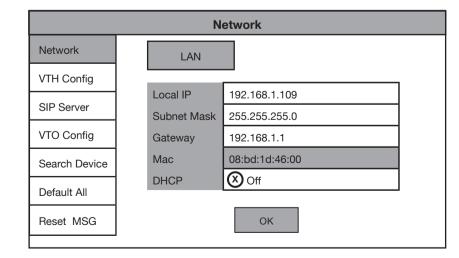

Fig 4.5: Network Settings

Continued on next page  $\rightarrow$ 

- If prompted with **Do you want to** do quick configuration?, Select Cancel. You will then be on the Main Menu (Fig 4.4).
- 14. Press and hold down the **Settings button** - after 6 seconds, a prompt will appear. Enter your **password**

(888888), then select **OK**.

- 15. Select **Network** and set the **IP Address, Subnet Mask and Gateway** to suit your network, or, if no remote connection is required, use the example in the table above. (Fig 4.5)
- 16. Select VTH Config and set the Room No. to 9901#0. Ensure

## 4.1 Manual Configuration of 1 Residential Door Station and 1 Monitor (Cont.)

**Master** is selected. Select **OK**. (Fig 4.6)

17. Select SIP Server and set the

| VTH Config    |             |                      |         |  |
|---------------|-------------|----------------------|---------|--|
| Network       |             |                      |         |  |
| VTH Config    | Room No.    | 9901#0               | Master  |  |
| SIP Server    | Master IP   | 0.0.0.0              |         |  |
| SIP Server    | Master Name | admin                |         |  |
| VTO Config    | Master Pwd  | ••••                 |         |  |
| Search Device | Version     | V4.300.000000.2.R.20 | 0180825 |  |
| Default All   | SSH         | ØOff                 |         |  |
| Reset MSG     |             | ОК                   |         |  |
|               |             |                      |         |  |

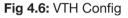

| SIP Server    |               |               |  |  |
|---------------|---------------|---------------|--|--|
| Network       | Server IP     | 192.168.1.108 |  |  |
| VTH Config    | Network Port  | 5060          |  |  |
|               | User Name     | 9901          |  |  |
| SIP Server    | Register Pwd  | •••••         |  |  |
| VTO Config    | Domain        |               |  |  |
| Search Device | User Name     |               |  |  |
| Default All   | Login Pwd     |               |  |  |
|               | Enable Status | On 🕑          |  |  |
| Reset MSG     |               | ОК            |  |  |

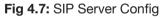

- 18. Select VTO Config. Set the Main\_ VTO Name to an easily identified name for the door (e.g Gate or Doorbell). Set the VTO IP Address, User Name and Password. These will be the IP Address, Username and Password of the Door Station (192.168.1.108, admin, admin123). Turn the Enable Status button OFF then ON to save the settings. Ensure it is left in the ON position. (Fig 4.8)
- 19. Allow up to 10 minutes for the Indoor Monitor to connect to the Door Station. Once the "Door Station. Once the "Door Station on the Door Station to test the connection. (Fig 4.4)

| VTO Config    |                |               |  |  |
|---------------|----------------|---------------|--|--|
| Network       | Main VTO Name  | Front Door    |  |  |
| VTH Config    | VTO IP Address | 192.168.1.108 |  |  |
| VIII Coning   | User Name      | admin         |  |  |
| SIP Server    | Password       | •••••         |  |  |
| VTO Config    | Enable Status  | On 🕢          |  |  |
| Search Device | Sub_VTO1 Name  |               |  |  |
|               | VTO IP Address | 0.0.0.0       |  |  |
| Default All   | User Name      | admin         |  |  |
| Reset MSG     | Password       | •••••         |  |  |
|               | Enable Status  | Off Off       |  |  |

Fig 4.8: VTO Config

Server IP, User Name and Login Pwd. These will be the IP Address, username and password of the Door Station (192.168.1.108, admin, admin123). Do not modify the register password (123456 by default). Select **OK**. (Fig 4.7)

## 4.2 Manual Configuration of Additional Indoor Monitor/s

Follow the steps below to add an additional Monitor to the system. These steps will allow the additional Monitor(s) to ring when the first Indoor Monitor does. Before starting, you will need to know the IP address, password and room number of the Master Indoor Monitor. The intercom system must have a minimum of one Door Station and one Indoor Monitor connected and working, before following the below steps.

- If prompted to choose Apartment or Villa, select Villa, then select OK. Press Quit to exit One-key configuration. If not prompted, proceed to the next step.
- 2. Initialise the Indoor Monitor by entering a 6 digit **password** (888888) and email. Select **OK**.
- If prompted with Do you want to do quick configuration?, Select Cancel. You will then be on the Main Menu (Fig 4.9).
- Call Info Monitor SOS Setting Setting Setting Setting Setting Setting Setting

Fig 4.9: Main Menu

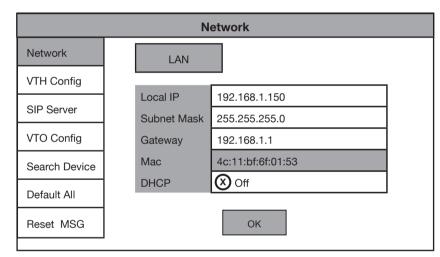

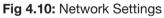

**VTH Config** Network Room No. 9901#1 Extension VTH Config Master IP 192.168.1.109 SIP Server Master Name admin VTO Config Master Pwd .... Version V4.300.000000.2.R.20180825 Search Device SSH (X) Off Default All Reset MSG OK

Fig 4.11: VTH Config

Continued on next page  $\rightarrow$ 

- Press and hold down the Settings button - after 6 seconds, a prompt will appear. Enter your password (888888). Select OK.
- 5. Select **Network** and set the **IP Address, Subnet Mask and Gateway** to suit your existing intercom products. (Fig 4.10)
- 6. Select VTH Config and tap on Master so it changes to Extension, then set the Room No. The Room Number will be the same as the Master Indoor Monitor's Room Number, but with a different number as the last digit to indicate which extension it is (i.e if 9901#0 is the Master's room number, then the first extension will be 9901#1, the second extension will be 9901#2 and so on). (Fig 4.11)

## 4.2 Manual Configuration of Additional Indoor Monitor/s (Cont.)

- Enter the Master IP & Master Pwd. This will be the Master Indoor Monitor's IP address and Password (The one you set after first turning it on). (Fig 4.12)
- Select SIP Server and ensure Enable Status is set to ON. Do not modify the register password (123456 by default). Select OK. (Fig 4.12)
- 9. Allow up to 10 minutes for the Indoor Monitors to connect to the Door Station. Once the "Door Station. Once the "Door Station to test the connection. (Fig 4.9)

| SIP Server    |               |               |  |  |
|---------------|---------------|---------------|--|--|
| Network       | Server IP     | 192.168.1.108 |  |  |
| VTH Config    | Network Port  | 5060          |  |  |
|               | User Name     | 9901          |  |  |
| SIP Server    | Register Pwd  | •••••         |  |  |
| VTO Config    | Domain        |               |  |  |
| Search Device | User Name     |               |  |  |
| Default All   | Login Pwd     |               |  |  |
|               | Enable Status | On 🕑          |  |  |
| Reset MSG     |               | ОК            |  |  |
|               |               |               |  |  |

Fig 4.12: SIP Server Config

When adding additional monitors, follow the steps above, ensuring each Indoor Monitor has its own unique IP address in the same network range and a different room number (e.g. 2nd Monitor 9901#1, third monitor 9901#2 etc).

## **4.3 Manual Configuration of Additional Door Stations**

Follow the steps below to add an additional Door Station to the system. Before starting, you will need to know the IP address, password and VTO Number of the existing Door Station. The intercom system must have a minimum of one Door Station and one Indoor Monitor connected and working, before following the below steps.

- 1. Configure your computer to be in the same IP address range as the Door Station (Refer to Section 6.9.)
- 2. To avoid IP conflicts, **disconnect** any existing Door Stations from the network.
- 3. Open a **web browser** (Internet Explorer is recommended) and enter the **default IP address of the Door Station** (192.168.1.108) into the address bar.
- 4. You will be prompted to set a password (admin123). Select Next.
- 5. Tick the check box and enter an email address this will be used to reset the password if it is ever forgotten. Select Next.
- 6. Log in to the Door Station. The username is admin and the password is the one you set in Step 5.

| Device Initializati | on    |          |        |            |
|---------------------|-------|----------|--------|------------|
| 1<br>One            |       | 2<br>Two |        | 3<br>Three |
| Username            | admin |          |        |            |
| Password            |       |          |        |            |
|                     | Weak  | Medium   | Strong |            |
| Confirm Password    |       |          |        |            |
|                     |       |          |        |            |
|                     |       | Next     |        |            |

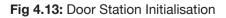

## 4.3 Manual Configuration of Additional Door Stations (Cont.)

- 7. Select Network Settings.
- 8. Set the **IP Address, Subnet Mask and Gateway**. This device will need to be in the same IP address range as the other intercom devices. Press **Save**. The Door Station will reboot. (Fig 4.14)

| WEB SERVICEZ.O |                | Elocal Setting                                                                                                    | Household Setting                                                                                                    | Network Setting | Log Management | A ft G- |
|----------------|----------------|----------------------------------------------------------------------------------------------------|----------------------------------------------------------------------------------------------------|-----------------|----------------|---------|
| Bosic          | TCP            | /IP                                                                                                    |                                                                                                    |                 |                |         |
| FTP            | IP Addr.       | 192,168.1.198                                                                                                    |                                                                                                    |                 |                |         |
| UPnP           | Subriet Mask   |                                                                                                    |                                                                                                    |                 |                |         |
|                |                | 192.168.1.1                                                                                                    |                                                                                                    |                 |                |         |
| SIP Server     |                | a0 bd 1d 46 c6 e8                                                                                                    |                                                                                                    |                 |                |         |
| IP Permissions | Preferred DNS  |                                                                                                    |                                                                                                    |                 |                |         |
|                | Alternate DNS  | 8888                                                                                                    |                                                                                                    |                 |                |         |
|                |                | 80<br>443<br>aming:The device needs rebox                                                                                         | Enable<br>A after modifying the Port or HTTPS Port.<br>Commont Reet CERT                                                                              |                 |                |         |
|                | PZ             |                                                                                                    |                                                                                                    |                 |                |         |
|                |                | 🛩 Enable                                                                                                    |                                                                                                    |                 |                |         |
|                | Status         |                                                                                                    |                                                                                                    | 224-1.30        |                |         |
|                |                | 5G005G005G00                                                                                                    |                                                                                                    |                 |                |         |
|                | in<br>un<br>th | asses you in remove manage<br>to such as IP address, device in<br>ad only for the pruposes of re<br>e function above please cance | ing your device, we need to collect device<br>ame, device SN, etc. All collected info is<br>mote access. If you do not agree to enable<br>I the tick. |                 |                |         |

Fig 4.14: Door Station Network Settings

- 9. Once it has rebooted, **open a web browser and log into the Door Station** using the new IP address set in the previous step.
- 10. Select Network Setting, then select SIP Server. Uncheck the Enable box and enter the IP Address, SIP Server Username and SIP Server Password. This will be the IP address, username and password of the existing Master Door Station. Do not modify the password field (123456 by default). Select the Save button. The Door Station will now reboot.

| WEB SERVICEZ.O | 令Loc                                 | al Setting             | Household Setting                    | Network Setting | Log Management       | 4 A |
|----------------|--------------------------------------|------------------------|--------------------------------------|-----------------|----------------------|-----|
| Basic          |                                      |                        |                                      |                 |                      |     |
| FTP            | SIP Server                           |                        |                                      |                 |                      |     |
| ru-            | Server Type                          | VIO                    | *                                    |                 |                      |     |
| UPnP           | IP Addr.                             | 192.168 1.108          |                                      |                 |                      |     |
|                | Port                                 | 5060                   |                                      |                 |                      |     |
| SIP Server     | Usemame                              | 8001                   |                                      |                 |                      |     |
| IP Permissions | Password                             |                        |                                      |                 |                      |     |
|                | SIP Domain                           | VDP                    |                                      |                 |                      |     |
|                | SIP Server Username                  | admin                  |                                      |                 |                      |     |
|                | SIP Server Password                  |                        |                                      |                 |                      |     |
|                | Warning:The device<br>enable status. | will be rebooted after | modifying the SS <sup>a</sup> server |                 |                      |     |
|                |                                      |                        |                                      |                 | Save Retrech Default |     |

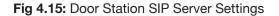

## **4.3 Manual Configuration of Additional Door Stations (Cont.)**

- 11. Once it has rebooted, **log back into the Door Station** and select **Local Settings**. Change the **VTO No.** to one number higher than the existing Door Station, (e.g. 8002). Select the **Confirm** button to save changes.
- 12. **Reconnect** the Door Station that was disconnected in step 2.
- Log into the Master Door Station and select Household Setting. On the VTO No. Management page, press the Add button.
- 14. Set Rec No. to the VTO number set in Step 11. Set the IP Address, Username, and Password (Set in Steps 4 & 7). Do not modify the Register Password field (123456 by default). Select Save. (Fig 4.16)
- On the Master Indoor Monitor, press and hold down the Settings button after 6 seconds, a prompt will appear. Enter your password (888888), select OK. You will then be on the Main Menu (Fig 4.17)

WEB SERVICE2.0 @Local Setting ehold Settin Ream Mr. Manual VTS Manac IPC Setting × ۵dd 8002 Rec No. legister Password Build No. Unit No 192 168 1 160 IP Address Cancel Save

Fig 4.16: Door Station VTO No. Management

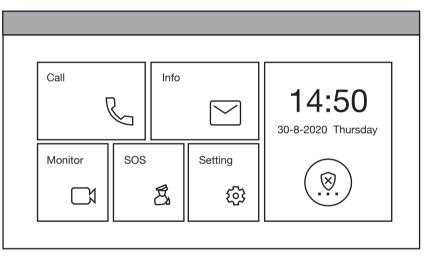

#### Fig 4.17: Main Menu

**VTO Config** Main VTO Name Network Front Door VTO IP Address 192.168.1.108 VTH Confia User Name admin SIP Server ..... Password On 🕢 Enable Status VTO Config Sub VTO1 Name Front Gate Search Device VTO IP Address 192.168.1.160 Default All User Name admin Password ••••• Reset MSG On 📿 Enable Status

Fig 4.18: VTO Config

- 16. Select VTO Config. Set the Sub\_VTO Name to an easily identified name for the door (e.g Gate or Doorbell). Set the VTO IP Address, User Name and Password. These will be the IP Address, Username and Password of the Door Station (Set in Step 4 & 7). Turn the Enable Status button OFF then ON to save the settings. Ensure it is left in the ON position. (Fig 4.18)
- 17. Allow up to 10 minutes for the Indoor Monitors to connect to the Door Station. Once the "icon" icon disappears, you can press the call button on the Door Station to test the connection. (Fig 4.17)

## 5.1 Manual Configuration of 1 Apartment Door Station & 2 Monitors

When setting up an Apartment style intercom, One-Key configuration is not available. A Windows computer with a LAN port is required. It is recommend to setup the devices on a bench before installation, to save time traveling between each individual apartment once the Indoor Monitors are installed. The below steps will allow for calling to each Indoor Monitor Individually.

These are the example details that we will be using for this guide. (Refer to 6.10 Finding Available IP Addresses)

| Device           | IP Addresses  | Subnet Mask   | Gateway     | Password | Туре | Main/Sub | Room No. |
|------------------|---------------|---------------|-------------|----------|------|----------|----------|
| Door Station     | 192.168.1.108 | 255.255.255.0 | 192.168.1.1 | admin123 | VTO  | Main     | N/A      |
| Indoor Monitor 1 | 192.168.1.111 | 255.255.255.0 | 192.168.1.1 | 888888   | VTH  | Main     | 1        |
| Indoor Monitor 2 | 192.168.1.112 | 255.255.255.0 | 192.168.1.1 | 888888   | VTH  | Main     | 2        |

- 1. Connect the intercom equipment (Refer to 2. Wiring & Connections)
- 2. Connect your Windows computer to the network switch/modem with a CAT5 cable.
- 3. Configure your computer to be in the same IP address range as the Door Station (Refer to Section 6.9.)
- 4. Open a **web browser** (Internet Explorer is recommended) and enter the **default IP address of the Door Station** (192.168.1.108) into the address bar.
- 5. You will be prompted to enter a **password** (admin123). Select **Next.** (Fig 5.1)
- Device Initialization

Fig 5.1: Door Station Initialisation

- Tick the check box and enter an email address - this will be used to reset the password if it is ever forgotten. Select Next. (Fig 5.1)
- 7. Log in to the Door Station. The username is admin and the password is the one set in Step 5. (Fig 5.2)
- Select Local Setting, then System. Click Sync PC to set the time & date to that of your computer. Enable and set DST if you are in a location that has daylight savings.

**NOTE:** Ensure the time & date is set correctly, otherwise you may be unable to add the device to the phone app.

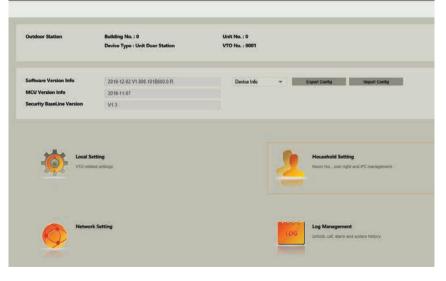

Fig 5.2: Door Station Web Interface

## 5.1 Manual Configuration of 1 Apartment Door Station & 2 Monitors (Cont.)

#### 9. Select Network Setting.

10. Set the **IP Address, Subnet Mask and Gateway** to suit your network. If no remote connection is required, use the example in the table above. Select **Save**. The Door Station will reboot. (Fig 5.3)

| WEB SERVICE2.0 | <b>尊Local Setting</b>                                                                                                    | Household Setting                                                                                                    | @Network Setting | Log Management |
|----------------|----------------------------------------------------------------------------------------------------|----------------------------------------------------------------------------------------------------|------------------|----------------|
| Basic          | тср/ір                                                                                                    |                                                                                                    |                  |                |
| FTP            | IP Addr. 192,168.1.108                                                                                                    |                                                                                                    |                  |                |
| UPnP           | Subnet Mask 255 255 255 0                                                                                                    |                                                                                                    |                  |                |
|                | Gateway 192.168.1.1                                                                                                    |                                                                                                    |                  |                |
| SIP Server     | MAC Addr. a0 bd:1d:46 c6 e8                                                                                                    |                                                                                                    |                  |                |
| IP Permissions | Preferred DNS 8.8.8.8<br>Alternate DNS 8.8.8.8                                                                                     |                                                                                                    |                  |                |
|                |                                                                                                    |                                                                                                    |                  |                |
|                |                                                                                                    |                                                                                                    |                  |                |
|                | Port                                                                                                    |                                                                                                    |                  |                |
|                | Port 80                                                                                                    |                                                                                                    |                  |                |
|                | HTTPS Port 443                                                                                                    | Enable                                                                                                    |                  |                |
|                |                                                                                                    | poot after modifying the Port or HTTPS Port.                                                                                                    |                  |                |
|                | Create Server CERT                                                                                                    | Download Root CERT                                                                                                    |                  |                |
|                |                                                                                                    |                                                                                                    |                  |                |
|                | P2P                                                                                                    |                                                                                                    |                  |                |
|                | 🐱 Enable                                                                                                    |                                                                                                    |                  |                |
|                | Status Online                                                                                                    |                                                                                                    | QRCode           |                |
|                | 5N 5G005G005G00                                                                                                    |                                                                                                    |                  |                |
|                | To assist you in remotally man<br>Info such as IP address, devic<br>used only for the pruposes of<br>the function above please can | aging your device, we need to collect device<br>e name, device SN, etc. All collected into is<br>remote access. If you do not agree to enable<br>cell the tick. |                  |                |

Fig 5.3: Door Station Network Settings

11. Open a web browser and log back into the Door Station and select Household Setting, then Room Number Management. Delete any existing rooms. (Fig 5.4)

| EB SERVICE2.0       | @Local Setting         | Setting    |           | Network Setting          | Log Management |                     | 1 |
|---------------------|------------------------|------------|-----------|--------------------------|----------------|---------------------|---|
| TO No. Management   | Room No. Management    |            |           |                          |                |                     |   |
| toom No. Management | Room No.               | First Name | Last Name | Nick Name                | Register Type  | Modify              |   |
| TS Management       | 101                    |            |           |                          | public         | /×                  |   |
| C Setting           |                        |            |           |                          |                |                     |   |
| atus                |                        |            |           |                          |                |                     |   |
| ublish Information  |                        |            |           |                          |                |                     |   |
|                     |                        |            |           |                          |                |                     |   |
|                     |                        |            |           |                          |                |                     |   |
|                     |                        |            |           |                          |                |                     |   |
|                     |                        |            |           |                          |                | = + 1/1 = = Go to = |   |
|                     | Add Refresh 9          | Clear      |           |                          |                | # # 1/1 F # GO 10   |   |
|                     | Unit Layer Amount 5    |            |           | Room Amount in One Layer |                |                     |   |
|                     | First Floor Number 101 |            |           | Second Floor Number      | 01             |                     |   |
|                     |                        |            |           |                          |                |                     |   |

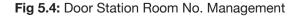

Continued on next page  $\rightarrow$ 

## 5.1 Manual Configuration of 1 Apartment Door Station & 2 Monitors (Cont.)

- In this example we are adding two Indoor Monitors, with Room numbers 1 & 2. Select the Add button and set Room No. to 1. Select Save. Repeat this step for the second monitor with Room No. 2. You should now have both monitors added to the list. (Fig 5.5)
- 13. If prompted to choose Apartment or Villa, select Apartment, then select OK.

| EB SERVICEZ.O       | <b>尊Local Setting</b> | Household Setting |           | Network Setting     Log Management |               |        |  |
|---------------------|-----------------------|-------------------|-----------|------------------------------------|---------------|--------|--|
| TO No. Management   | Room No. Management   |                   |           |                                    |               |        |  |
| toom No. Management | Room No.              | First Name        | Last Name | Nick Name                          | Register Type | Modify |  |
| /TS Management      | 1                     |                   |           |                                    | public        | / ×    |  |
| PC Setting          | 2                     |                   |           |                                    | public        | /×     |  |
| tatus               |                       |                   |           |                                    |               |        |  |
| ublish Information  |                       |                   |           |                                    |               |        |  |

Fig 5.5: Door Station Room No. Management

- 14. Initialise the Indoor Monitor by entering a 6 digit **password** (888888) and email. Select **OK**.
- 15. If prompted with **Do you want to do quick configuration?**, select **Cancel**.
- Press and hold down the Settings button - after 6 seconds, a prompt will appear. Enter your password (888888). Select OK. (Fig 5.6)

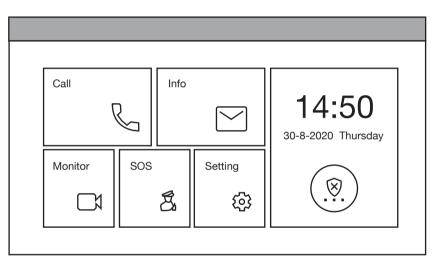

#### Fig 5.6: Main Menu

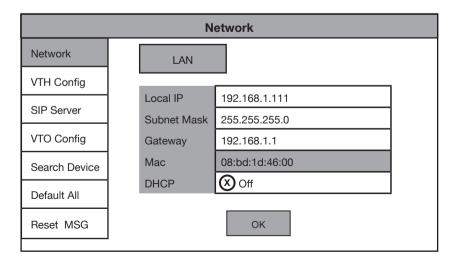

#### Fig 5.7: Network Settings

Continued on next page  $\rightarrow$ 

17. Select **Network** and **change the IP address** to suit your network, or, if no remote connection is required, use the example in the example details. (Fig 5.7)

## 5.1 Manual Configuration of 1 Apartment Door Station & 2 Monitors (Cont.)

 Select VTH Config and change the Room No. to 1. Ensure Master is selected. Select OK. (Fig 5.8)

| VTH Config    |             |                       |         |  |  |  |  |
|---------------|-------------|-----------------------|---------|--|--|--|--|
| Network       |             |                       |         |  |  |  |  |
| VTH Config    | Room No.    | 1                     | Master  |  |  |  |  |
| SIP Server    | Master IP   | 0.0.0.0               |         |  |  |  |  |
|               | Master Name | admin                 |         |  |  |  |  |
| VTO Config    | Master Pwd  | ••••                  |         |  |  |  |  |
| Search Device | Version     | V4.300.0000000.2.R.20 | 0180825 |  |  |  |  |
| Default All   | SSH         | ØOff                  |         |  |  |  |  |
| Reset MSG     |             | ОК                    |         |  |  |  |  |
|               |             |                       |         |  |  |  |  |

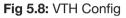

| SIP Server    |               |               |  |  |  |  |  |
|---------------|---------------|---------------|--|--|--|--|--|
| Network       | Server IP     | 192.168.1.108 |  |  |  |  |  |
| VTH Config    | Network Port  | 5060          |  |  |  |  |  |
|               | User Name     | 9901          |  |  |  |  |  |
| SIP Server    | Register Pwd  | •••••         |  |  |  |  |  |
| VTO Config    | Domain        |               |  |  |  |  |  |
| Search Device | User Name     |               |  |  |  |  |  |
| Default All   | Login Pwd     |               |  |  |  |  |  |
|               | Enable Status | On 🕗          |  |  |  |  |  |
| Reset MSG     |               |               |  |  |  |  |  |
|               | 1             | ОК            |  |  |  |  |  |

Fig 5.9: SIP Server Config

| VTO Config    |                |               |  |  |  |  |  |
|---------------|----------------|---------------|--|--|--|--|--|
| Network       | Main VTO Name  | Front Door    |  |  |  |  |  |
| VTH Config    | VTO IP Address | 192.168.1.108 |  |  |  |  |  |
| VIII Coning   | User Name      | admin         |  |  |  |  |  |
| SIP Server    | Password       | •••••         |  |  |  |  |  |
| VTO Config    | Enable Status  | On 🕗          |  |  |  |  |  |
| Search Device | Sub_VTO1 Name  |               |  |  |  |  |  |
| Search Device | VTO IP Address | 0.0.0.0       |  |  |  |  |  |
| Default All   | User Name      | admin         |  |  |  |  |  |
| Reset MSG     | Password       | •••••         |  |  |  |  |  |
|               | Enable Status  | Off Off       |  |  |  |  |  |

Fig 5.10: VTO Config

- 19. Select **SIP Server** and set the **Server IP, User Name and Login Pwd**. These will be the IP Address, username and password of the Door Station (192.168.1.108, admin, admin123). Do not modify the register password (123456 by default). Select **OK**. (Fig 5.9)
- 20. Select VTO Config. Set the Main\_ VTO Name to an easily identified name for the door (e.g Gate or Doorbell). Set the VTO IP Address, User Name and Password. These will be the IP Address, Username and Password of the Door Station. Turn the Enable Status button OFF then ON to save the settings. Ensure it is left in the ON position. (Fig 5.10)
- 21. For monitor 2, **repeat steps 12 through to 19**, ensuring the Local IP address of the Indoor Monitor and room number, are different between each Indoor Monitor.
- 22. Allow up to 10 minutes for the Indoor Monitors to connect to the Door Station. Once the "icon" icon disappears, you can press the call button on the Door Station to test the connection.

## 5.2 Additional Procedure For 2-Button & 4-Button Door Station

When setting up a 2-button or 4-button Door Station, additional setup is required. The button on the Door Station needs to be assigned to a Indoor Monitor.

- 1. Log into the Door Station's web interface.
- 2. Select Local Settings.
- Set the amount of buttons the Door Station has in the Count drop down list. (Fig 5.12)
- 4. For each button, click on the white box. Select the desired **room number** for that button from the list and click **Save**. Click **Confirm** to finish.

| Facade Layout |         |   |                    |                                                                                                    |
|---------------|---------|---|--------------------|----------------------------------------------------------------------------------------------------|
|               | Count 2 | * |                    |                                                                                                    |
|               |         |   |                    |                                                                                                    |
|               |         |   |                    |                                                                                                    |
|               |         |   |                    |                                                                                                    |
|               |         |   |                    |                                                                                                    |
|               |         |   |                    |                                                                                                    |
|               |         |   |                    |                                                                                                    |
|               |         |   |                    |                                                                                                    |
|               |         |   |                    |                                                                                                    |
|               |         |   |                    |                                                                                                    |
|               |         |   |                    |                                                                                                    |
|               |         |   |                    |                                                                                                    |
|               |         |   | Confirm            | Refresh                                                                                                    |
|               |         |   | Contraction of the | and the second second se |

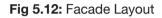

| Room List |           |      | ×      |
|-----------|-----------|------|--------|
|           |           |      |        |
| 1 2       |           |      |        |
|           |           |      |        |
|           | <br>Clear | Save | Cancel |
|           | <br>      |      |        |

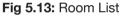

## **5.3 Group Calling Apartment Intercoms**

When setting up monitors for group call (calling more then one Indoor Monitor at once), additional setup is required.

- 1. Log into the Door Station's web interface.
- 2. Select Local Settings, then Basic.
- 3. Turn on Group Call.
- 4. Reboot the Door Station.
- 5. Log back into the Door Station and select Household Setting, then Room Number Management.
- Add the Room Numbers you wish to call in groups, (e.g. 1#0 & 1#1 is a group of 2 Indoor Monitors, which would both be called when dialing number 1. 2#0, 2#1 & 2#2 is a group of 3 Indoor Monitors that would be called when dialing number 2.)
- 7. Set the room numbers of the Indoor Monitors by following **Section 4.2**. Ensure that the room ending in #0 is setup as the master monitor.

## 5.4 Re-configuring an Existing Intercom for Use on the Network

On some occasions, you may need to change the IP addresses of the intercom devices to suit your local network to allow for remote access. This can happen if the intercom system was installed before the premises got connected to the Internet, or if the modem was replaced.

Before beginning, you need to know the username and password of the Door Station, and password of the Indoor Monitor. A Windows computer will be required.

- 1. Connect your Windows computer to the network switch/modem with a CAT5 cable.
- 2. Follow Section 6.10 to find the IP addresses for the device.
- 3. Configure your computer to be in the same IP address range as the devices, see **How to Change your computers IP Address** for more information.
- 4. Open a **web browser** (Internet Explorer is recommended) and enter the IP address of the Door Station into the address bar.
- 5. You will be prompted to login with a username and password, enter the details and select **Login**.
- 6. Select the Network Setting button.
- Modify the IP Address, Subnet Mask and Gateway to suit the local network. You may lose connection to the Door Station once the IP address has been changed. Change the computer's IP address to be in the same range as the Door Station (Refer to Section 6.9.) (Fig. 5.14)
- 8. On the Indoor Monitor press and hold down the **Settings** button after 6 seconds, a prompt will appear. Enter your **password**, then select **OK**.
- 9. Select Network and set the IP Address, Subnet Mask and Gateway to suit your network.
- 10. Select SIP Server and enter the Server IP, which is the IP address of your Door Station, select OK.
- 11. Select **VTO Config**. In the **VTO IP Address** field, enter the IP address for the Door Station, and enter the username and password for the Door Station. Turn the **Enable Status** button **OFF then ON** to save the settings. Ensure it is **left in the ON position**.
- 12. If more then 1 Indoor Monitor and 1 Door Station need to be re-configured follow the steps above, then follow **Section 4.4**, Steps 4 to 8, and **Section 4.5** Steps 6 to 14

| WEB SERVICEZ.O  |                    | 양Local Setting                                                                                                    | Household Setting                                                                                                    | () Net | twork Setting | Log Management | ۵ | ft. | (÷ - |
|-----------------|--------------------|----------------------------------------------------------------------------------------------------|----------------------------------------------------------------------------------------------------|--------|---------------|----------------|---|-----|------|
| Basic           | TCP                | VIP                                                                                                    |                                                                                                    |        |               |                |   |     |      |
| FTP             | IP Addr.           | 192,168.1.198                                                                                                    |                                                                                                    |        |               |                |   |     |      |
| UPnP            | Subnet Mask        | 255 255 255 0                                                                                                    |                                                                                                    |        |               |                |   |     |      |
| urte            | Gateway            | 192.168.1.1                                                                                                    |                                                                                                    |        |               |                |   |     |      |
| SIP Server      | MAC Addr.          | a0 bd 1d 46 c6 e8                                                                                                    |                                                                                                    |        |               |                |   |     |      |
| ID Descriptions | Preferred DNS      | 88.8.8                                                                                                    |                                                                                                    |        |               |                |   |     |      |
| IP Permissions  | Alternate DNS      | 88.8.8                                                                                                    |                                                                                                    |        |               |                |   |     |      |
|                 |                    |                                                                                                    |                                                                                                    |        |               |                |   |     |      |
|                 |                    | 80<br>443<br>Kaming:The device needs rebo<br>Create Server CERT                                                                                                    | Enable<br>of after modifying the Port or HTTPS Port.<br>Deventioned Root CCTT                                                                               |        |               |                |   |     |      |
|                 | Status<br>SN<br>Ta | Enable<br>Define<br>50005005000<br>0 asolist you in remotely manag<br>into such as if address, device a<br>need only for the prupous of re<br>set function above,please cance | ging para dipologi wa mand ta califact divolon<br>anang dialogi NN, etc. Al califacted trific is<br>emote access? you do not agree to enable<br>et the too. | QRCode |               |                |   |     |      |

Fig 5.13: Room List

## 6.1 Adding IP Cameras to an Indoor Monitor

You can add cameras that are connected to a NVR or to an external PoE switch to a Indoor Monitor for live viewing. The cameras extra stream must be set to 1MP resolution. The recorders local IP address must be on the same IP address range as the intercom. If you are adding cameras from an external PoE switch, they must be in the same IP address range as the intercom. Follow the below steps to add them to an Indoor Monitor.

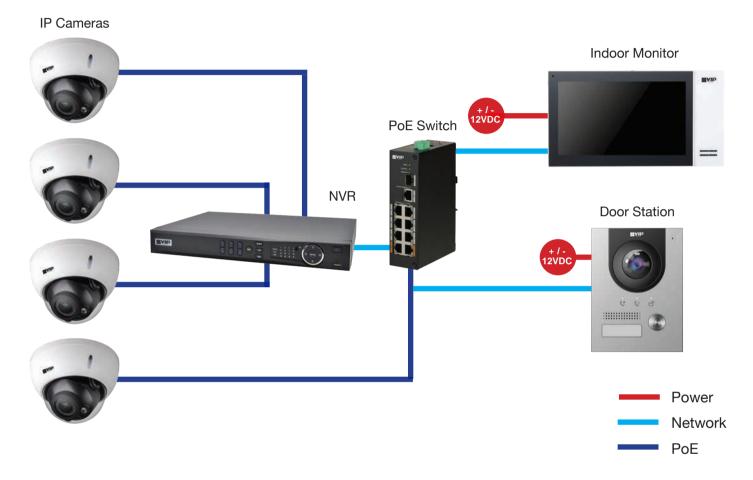

- 1. On the Indoor Monitor select Monitor then IPC, and select Add.
- 2. Set a **Name** for the Camera. Enter the **IP address, Username and Password**. If the camera is connected to an NVR, it will be the details for the NVR. Otherwise, these will be the details of the Camera.
- 3. If you are adding an IP Camera that is connected to a NVR, tap on IPC and set it to NVR, then enter the channel on the NVR you would like to add. Otherwise, leave this option as IPC and channel 1.
- 4. Select OK to save.

To view the camera, select Monitor then IPC. Select the camera you wish to view. To view a camera when a call is incoming, you can select the camera icon on the bottom of the screen, then select the camera you wish to view.

Note: The intercom monitor cannot display cameras that have their image rotated 90°, or the substream set to H.265

## 6.2 Adding Your Door Station to a VIP Vision NVR

If you have a VIP Vision NVR, you can add your Door Station as a camera. To do this both your NVR and intercom Door Station must be on the same IP address range. Adding a Door Station to your NVR system will take up a single channel for each Door Station. The Door Station will be recording constantly, it is not able to be set for motion detection recording.

- 1. Select Main Menu, then Camera, then Camera List.
- 2. Select Search Device. The intercom Door Station will be listed with VTO in its Type name. (Fig 6.1)

| CAMERA      | -                  |               | 6                           | ۵, 🛡                    | 20               |                             |              | LIVE       | ) (4 G    |
|-------------|--------------------|---------------|-----------------------------|-------------------------|------------------|-----------------------------|--------------|------------|-----------|
| Camera List | Camera List        | Device Status | Firm                        | ware                    | Update           |                             |              |            |           |
| Image       | IP Address +       | Si            | earch                       |                         |                  | U                           | ninitialized |            | Initializ |
| Overlay     |                    |               | IP Address<br>192.168.1.108 | Manufacturer<br>Private | Type<br>VTO2202F | MAC Address<br>a0:bd:1d:46: |              | evice Name |           |
| Encode      |                    |               |                             |                         | TT VERVEL        |                             | 51111 5      | 1000       |           |
| Camera Name |                    |               |                             |                         |                  |                             |              |            |           |
| PTZ         |                    |               |                             |                         |                  |                             |              |            |           |
|             |                    |               |                             | m                       |                  |                             |              |            |           |
|             | Search Device A    | dd Manual Ad  | Id Modify IP                |                         |                  |                             |              | Filter No  | ne        |
|             | Added Device Camer |               |                             |                         |                  |                             |              |            |           |
|             | Channel Modify     | / Delete S    | tatus IP Addres             | s Port                  | Device Name -    | Remote CH No                | o. Camera N  | lame       | SN        |
|             |                    |               |                             |                         |                  |                             |              |            |           |
|             |                    |               |                             |                         |                  |                             |              |            |           |
|             | (4)                |               |                             | (I)                     |                  |                             |              |            |           |
|             | Delete H.26        | 5 Auto Switch |                             |                         |                  |                             |              | Import     | Expor     |

Fig 6.1: Camera List (Device Search)

- 3. Tick the box next to the IP address, then select Add. The Door Station will now be added to your VIP Vision NVR.
- 4. If not found in a device search, press Manual Add and enter the IP address, username & password. (Fig 6.2)

| N CAMERA    |                     |              | 8        | A 🗞           |              | 20            |               |                | LINE A G |
|-------------|---------------------|--------------|----------|---------------|--------------|---------------|---------------|----------------|----------|
| Camera List | Camera List         | Device State | 15       | Firmware      |              | Update        |               |                |          |
| Image       | IP Address +        |              | Search   |               |              |               | Uni           | nitialized 🔳   | Initiali |
| Overlay     | 0 Modify I          | lve Stat     | us IP Ad | dress N       | lanufacturer | Туре          | MAC Address   | Port Device Na | ime      |
| Encode      |                     |              |          |               |              |               |               |                |          |
| Camera Name |                     |              |          |               |              |               |               |                |          |
| PTZ         |                     |              |          |               |              |               |               |                |          |
|             |                     |              |          |               | 10           |               |               |                |          |
|             | Search Device Ad    | d Manua      | l Add    | Modify IP     |              |               |               | Filter         | None     |
|             | Added Device Camera | i Li         |          |               |              |               |               |                |          |
|             | Channel Modify      | Delete       | Status   | IP Address    | Port         | Device Name - | Remote CH No. | Camera Name    | SN       |
|             | D1 /                | đ            | •        | 192.168.1.108 | 37777        | 5G00D         | 1             | VTO1           | 560      |
|             |                     |              |          |               |              |               |               |                |          |
|             |                     |              |          |               |              |               |               |                |          |
|             |                     |              |          |               | w            |               |               |                |          |
|             |                     | Auto Switch  |          |               | m            |               |               | Impo           | ort Expo |

#### Fig 6.2: Camera List (Manual Add)

## 6.3 Issuing Cards (For Door Stations with a Built-In Card Reader)

Cards only need to be learnt into the master Door Station, any other Door Stations that are connected to the master, will also unlock when the card is swiped.

- 1. Configure your computer to be in the same IP address range as the Door Station (Refer to Section 6.9.)
- 2. Open a **web browser** (Internet Explorer is recommended) and **enter the IP address for the Master Door Station** into the address bar.
- 3. Select **Household Settings** then **Room No. Management**. Select the Room No. you are going to issue the card to by selecting the **/** icon. (Fig 6.3)

| WEB SERVICEZ.O      | @Local Setting         | B. Household | Setting 💽 | letwork Setting          | Log Management |                | 4 | <b>#</b> |
|---------------------|------------------------|--------------|-----------|--------------------------|----------------|----------------|---|----------|
| VTO No. Management  | Room No. Management    |              |           |                          |                |                |   |          |
| Room No. Management | Room No.               | First Name   | Last Name | Nick Name                | Register Type  | Modify         |   |          |
| VTS Management      | - 1                    |              |           |                          | public         | **             |   |          |
| IPC Setting         | 2                      |              |           |                          | public         | /×             |   |          |
| Status              |                        |              |           |                          |                |                |   |          |
| Publish Information | Add Britesh C          |              |           |                          |                | 1/1 + = Goto + |   |          |
|                     | Unit Layer Amount 5    |              |           | Room Amount in One Layer |                |                |   |          |
|                     | First Floor Number 101 |              |           | Second Floor Number      | 201            |                |   |          |
|                     | Add.                   |              |           |                          |                |                |   |          |

Fig 6.3: Room No. Management

- Select Issue Card. You will have 120 seconds in total to scan cards at the Door Station. The Door Station will beep once when it detects the card.
- 5. A pop-up box will appear. Enter a **username** for the card (*e.g. John*), then select **Save**. (Fig 6.4)
- 6. If you have more cards to learn in for this user, scan the next card and repeat step 5. If you have the option, select which door you would like the code to open, Door 1 being the relay on the back of the Door Station, and Door 2 is the relay on the INTIPDM. Select **Confirm Send Card**, select **Save**.

To delete a card, select the *select* icon next to the user that you wish to delete the cards from. Press the X lcon next to the card you want to delete. Select save. (Fig 6.5)

|            |                     |          |        | Username | Card No. | Modify                       |
|------------|---------------------|----------|--------|----------|----------|------------------------------|
| Issue Card |                     |          | ×      | Michael  | 04795    | <b>□</b> <i>■</i> <b>/ ×</b> |
| Card No.   | 04795               |          |        |          |          |                              |
| Room No.   | 1                   |          |        |          |          |                              |
| Username   | John                |          |        |          |          |                              |
| Chose Door | Ooor1               | ODoor2   |        |          |          |                              |
|            |                     | Save     | Cancel |          |          |                              |
| F          | i <b>g 6.4:</b> Is: | sue Card |        |          |          | Issue Card                   |

Fig 6.5: Delete Card

## 6.4 Adding Entry Codes (For Door Stations with a Built-In Keypad)

Unlike cards, entry codes are stored independently on each Door Station. If you have more than one Door Station, you need to set the entry code on each Door Station.

To add an entry code:

- 1. Configure your computer to be in the same IP address range as the Door Station (Refer to Section 6.9.)
- 2. Open a **web browser** (Internet Explorer is recommended) and **enter the IP address for the Master Door Station** into the address bar.
- 3. Select Local Settings, Access Control, then Password Manager. (Fig 6.6)

| WEB SERVICEZ.O     | 尊 Local Setting    | Household Setting | Network Setting | Log Management | ▲ ♠                 |
|--------------------|--------------------|-------------------|-----------------|----------------|---------------------|
| Basic              | PasswordManagement |                   |                 |                |                     |
| Video & Audio      | No,                | UserName          | Passa           | word           | Modify              |
| Access Control     |                    |                   |                 |                |                     |
| Local              |                    |                   |                 |                |                     |
| R\$485             |                    |                   |                 |                |                     |
| PasswordManager    |                    |                   |                 |                |                     |
| LiftControl Config |                    |                   | No data_        |                |                     |
| System             |                    |                   |                 |                |                     |
| Security           |                    |                   |                 |                |                     |
| Wiegand            |                    |                   |                 |                |                     |
|                    | Add                |                   |                 |                | ∺ < 1/1 + ⊨ Go to = |
|                    |                    |                   |                 |                |                     |
|                    |                    |                   |                 |                |                     |

Fig 6.6: Password Manager

4. Select the **Add** button. Enter a username and password. (*E.g. Username: John, Password: 384167*. The password must be 6 digits long. If you have the option, select which door you would like the code to open, Door 1 being the relay on the back of the Door Station, and Door 2 is the relay on the INTIPDM. (Fig 6.7)

| Add Password |        |        |      | ×      |
|--------------|--------|--------|------|--------|
|              |        |        |      |        |
| Username     | John   |        |      |        |
| Password     | 384167 |        | ۲    |        |
| Chose Door   | Door1  | ODoor2 |      |        |
|              |        |        | Save | Cancel |

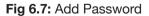

5. Select Save.

To unlock the door via keypad code, type # <User Code> # (E.g. #384167#)

#### 6.5 Setting Time & Date

The Master Door Station will push it's time & date settings to each Indoor Monitor and Door Station connected to it. However, if you wish to set DST or an NTP server it must be set for each Door Station.

- 1. Configure your computer to be in the same IP address range as the Door Station (Refer to Section 6.9.)
- 2. Open a **web browser** (Internet Explorer is recommended) and **enter the IP address for the Door Station** into the address bar.
- 3. Select Local Setting then System.
- 4. Press **Sync PC** to set the time & date to those of your computer. Set the **desired DST & NTP**, then select **Save**. It will take a few minutes for the monitors time and date settings to sync with the Door Station. (Fig 6.8)

| NEB SERVICE2.0 | & Local Setting        | Bu Household Setting            | Network Log Ma     | nagement English -   |
|----------------|------------------------|---------------------------------|--------------------|----------------------|
| Basic          |                        |                                 | 🛩 NTP E            |                      |
| Video & Audio  | Date Format DD-MM-YYYY | *                               |                    |                      |
| VIDEO & AUDIO  | Time Format 24-Hour    | *                               | NTP Server au pool | ntp.org              |
| Access Control | Time Zone GMT+10:00    | *                               | Port 123           |                      |
|                | System Time 04-11-2020 | 🖬 12 : 20 : 44 Sym: PC          | Interval 5         | min.                 |
| System         | DST 🤞 ON 👘 OFF         |                                 |                    |                      |
| Security       | DST Type Date 🛛 💌 Week | ¢                               |                    |                      |
|                | Start Time Oct 👻       | The 1st Week - Sunday - 02 : 00 |                    |                      |
| Onwf User      | End Time Apr 👻         | The 1st Week * Sunday * 03 : 00 |                    |                      |
|                | Maintenance Tuesday    |                                 |                    |                      |
|                | SSH Enable             |                                 |                    |                      |
|                |                        |                                 |                    | Save Refresh Default |

Fig 6.8: System menu

#### 6.6 Changing Door Station Video & Audio Settings

WEB SERVICEZ.O

Depending on where the Door Station is installed, you may be required to adjust the audio and/or video settings.

- 1. Configure your computer to be in the same IP address range as the Door Station (Refer to Section 6.9.)
- 2. Open a **web browser** (Internet Explorer is recommended) and **enter the IP address for the Door Station** into the address bar.
- 3. Select Local Setting, then Video & Audio.
- Adjust the Video and Audio Settings to suit the installation environment. (Fig 6.9)

| lex            | Video & Audio |                                 |                                       |     |                     |          |         |
|----------------|---------------|---------------------------------|---------------------------------------|-----|---------------------|----------|---------|
| Video & Audio  |               | Main Stream                     |                                       |     | Sub Stream          |          |         |
| Access Control |               | Video Format 7                  | NHP.                                  |     | Video Format        | CIF.     |         |
|                |               | Frame Rate 2                    | 6                                     |     | Frame Rate          | 25       |         |
| stem //        |               | Bittale Fale 2                  | lten                                  |     | Bitrate Nate        | 256Kbps  | 0.70    |
| sunty          |               | Status                          |                                       |     | Image               |          |         |
| nvit Uter      |               | Scene Mode A                    | i i i i i i i i i i i i i i i i i i i | 1.4 | Brightness          |          |         |
|                |               | Backlight Mode E                | babled                                |     | Contrast            |          | 52      |
|                |               | Video Standard P                | AL.                                   |     | Hue                 |          | 50      |
|                |               |                                 |                                       |     | Sabaration          |          | 50      |
|                |               |                                 |                                       |     | Germine             |          | 50      |
|                |               |                                 |                                       |     | Menar               | ON . OFF |         |
|                |               |                                 |                                       |     | The .               | ON OF    |         |
|                |               |                                 |                                       |     |                     |          | Default |
|                |               | Audio Control                   |                                       |     | Volume Control      |          |         |
|                |               | Volos Prompt Sour               | d finable                             |     | Microphone Volume - | _        |         |
|                |               | Ringback Sour                   | f Inde                                |     | Beep Volume -       |          | 10      |
|                |               | Unio                            | Enable                                |     |                     |          |         |
|                |               | Alar                            | * Enable                              | . 7 |                     |          |         |
|                |               | Leave Message Notification Sour | d Enable                              |     |                     |          |         |
|                |               |                                 |                                       |     |                     |          | Dytaut  |

Fig 6.9: Add Password

## 6.7 Door Station Latch Timing

If a door latch or gate is connected to the Door Station, it may be necessary to adjust the how long the latch is held open for, and how long between unlock triggers.

- 1. Configure your computer to be in the same IP address range as the Door Station (Refer to Section 6.9.).
- 2. Open a **web browser** (Internet Explorer is recommended) and **enter the IP address for the Door Station** into the address bar.
- 3. Login to the Door Station using the **username** (admin) and **password**.
- 4. Select Local Setting, then Access Control, then Local.
- 5. Adjust the values to suit the device you are triggering, then select Save. (Fig 6.10)
  - Unlock Responding Interval Time between unlock triggers
  - Unlock Period How long the relay is triggered for

| WEB SERVICE2.0                                                                                                  | ⊗Local Settin              | g     | Bu Household Setting | Network Setting         | Log Management | A    |
|----------------------------------------------------------------------------------------------------|----------------------------|-------|----------------------|-------------------------|----------------|------|
| Basic                                                                                                    | Local                      |       |                      |                         |                |      |
| Video & Audio                                                                                                   | Unlock Responding Interval | 15    | Sec.                 | Menace Password         | 1944           |      |
| Access Control                                                                                                  | Unlock Period              | 2     | Sec.                 | Menace Password Confirm | ~              |      |
|                                                                                                    | Door Sensor Check Time     | 30    | Sec. Enable          |                         |                |      |
| Local                                                                                                    | First Unlock Command       | 123   |                      |                         |                |      |
| R5485                                                                                                    | Door Contact Type          | NC NO |                      |                         |                |      |
| PasswordManager                                                                                                 |                            |       |                      |                         |                | -    |
| Commenter a commentaria de la commencia de la commencia de la commencia de la commencia de la commencia de la c |                            |       |                      |                         | Save Refresh   | Deta |

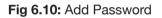

## 6.8 Adjusting Monitor Audio Settings

Depending on where the Indoor Monitor is installed, you may be required to adjust the audio settings. In the general settings menu, you can adjust the ring settings of the Indoor Monitor.

- 1. Press the **Settings** button. A prompt will appear. Enter the general settings **password** (123456)
- 2. In the **Ring** menu, you can adjust volume settings to suit the installation environment. (Fig 6.11)

|              |   | Ri           | ng Se | ettings |         |         |       |   |
|--------------|---|--------------|-------|---------|---------|---------|-------|---|
| Ring         |   | VTO Ring     | VTI   | H Ring  | Alarn   | n Ring  | Other |   |
| DND          | , | VTO Ring Tim | ie(s) |         | VTH Ri  | ng Time | e(s)  | _ |
| Alarm        |   | 30           |       |         | 30      |         |       |   |
| Mode         |   | MIC Volume   |       |         | Talk Vo | lume    |       |   |
| Forward      |   | - 95         | 5     | +       | -       | 95      | +     |   |
| General      |   | Ring Mute    |       |         |         |         |       | - |
| Product Info |   | OFF          |       |         |         |         |       |   |

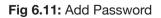

#### 6.9 Changing the IP Address of a Windows Computer

- 1. Open Settings.
- 2. Select Network & Internet. (Fig 6.12)
- 3. Select Status.
- 4. Select Change Adapter Options. (Fig 6.13)

Find a setting p System Devices Phone Network & Internet Personalisation . -口 Display, sound, notifications, Bluetooth, printers, mouse Link your Android, iPhone WiFi, flight mode, VPN Background, lock screen, power colours Accounts Time & Language Gaming Ease of Access Apps 2 异 (47  $\bigotimes$ Uninstall, defaults, optional Game bar, captures, Narrator, magnifier, high Your accounts, email, sync, Speech, region, date features work, family broadcasting, Game Mode contrast Privacy Cortana А Update & Security R J Cortana language, permissions, Windows Update, recovery, Location, camera notifications backup Fig 6.12: Settings Settings 4 Status 命 Home Find a setting Network status P Network & Internet - 더 -Ethernet Status Public network / WiFi You're connected to the Internet If you have a limited data plan, you can make this network a metered connection or change other properties. Ethernet Change connection properties G Dial-up Show available networks % VPN Change your network settings Flight mode ₿ Change adapter options (()) Mobile hotspot View network adapters and change connection settings. 品 Sharing options 🕑 Data usage For the networks that you connect to, decide what you want to share. Proxy Network troubleshooter Network troubleshooten Diagnose and fix network problems. View your network properties Windows Firewall Network and Sharing Centre Network reset

Fig 6.13: Status

Windows Settings

#### 6.9 Changing Computer IP Address (Cont.)

- 5. **Right-click** the network adapter you want to prioritise (if using a CAT5/6 cable it is likely called Ethernet or Local Area Connection), and select **Properties**. (Fig 6.14)
- 6. Select the Internet Protocol Version 4 (TCP/IPv4) item. (Fig 6.15)
- Click Use the following IP address and enter an IP address in the same range as the device you are trying to access. (E.g when trying to access 192.168.1.108 use a IP address in the 192.168.1.x range.) Note: This cannot be the same as the device you are trying to connect to or any other device on the same network. Save your changes on both windows. (Fig 6.16)
- 8. Type the IP address of the device you are trying to access into the address bar of your web browser.
- 9. Once finished configuring the intercom system, **change the adapter settings back to normal** by following steps 1-6 and clicking **Obtain an IP address automatically**.

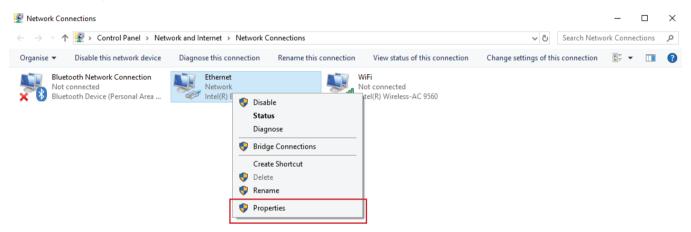

Fig 6.14: Network Connections

| Ethernet Properties                                                                                                    | ×        | Internet Protocol Version 4 (TCP/IPv4)                                                                                | Properties    | ×    |
|----------------------------------------------------------------------------------------------------|----------|----------------------------------------------------------------------------------------------------|---------------|------|
| Networking Sharing                                                                                                    |          | General                                                                                                    |               |      |
| Connect using:                                                                                                    |          | You can get IP settings assigned auton<br>this capability. Otherwise, you need to<br>for the appropriate IP settings. |               |      |
| Configure<br>This connection uses the following items:                                                                                                    |          | Obtain an IP address automatical                                                                                      | y             |      |
|                                                                                                    | _        | Use the following IP address:                                                                                         |               |      |
| <ul> <li>Image: Second state of the second state of the second</li></ul> | ^        | IP address:                                                                                                    | 192.168.1.87  |      |
| QoS Packet Scheduler                                                                                                    |          | Subnet mask:                                                                                                    | 255.255.255.0 |      |
|                                                                                                    |          | Default gateway:                                                                                                    | 192.168.1.1   |      |
| ✓ Internet Protocol Version 6 (TCP/IPv6)                                                                                                    | <b>~</b> | Obtain DNS server address autom                                                                                       | natically     |      |
| < >                                                                                                    |          | Use the following DNS server add                                                                                      | resses:       | _    |
| Install Uninstall Properties                                                                                                    |          | Preferred DNS server:                                                                                                 |               |      |
| Description<br>Transmission Control Protocol/Internet Protocol. The default                                                                                                    |          | Alternative DNS server:                                                                                               |               |      |
| wide area network protocol that provides communication<br>across diverse interconnected networks.                                                                                                    |          | Validate settings upon exit                                                                                           | Advanced      |      |
| OK Cance                                                                                                    | el       |                                                                                                    | OK Cance      | el l |

Fig 6.15: Ethernet Properties

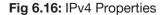

#### 6.10 Finding Available IP Addresses

If you wish to connect your IP intercom to the network for remote access, you must give each Indoor Monitor and Door Station an IP address, within your network range. In this example, we will be using a Windows computer which is connected to a modem to find the IP address of the computer, and available IP addresses to use for the Intercom. If the intercom devices are being installed on a business or managed network, contact an IT representative for assistance.

- 1. Connect a Windows PC, open the Start menu and type cmd.
- 2. Launch the Command Prompt program.
- 3. Once it opens, enter the command ipconfig. Note down the IP address, subnet mask default gateway. (Fig 6.17)

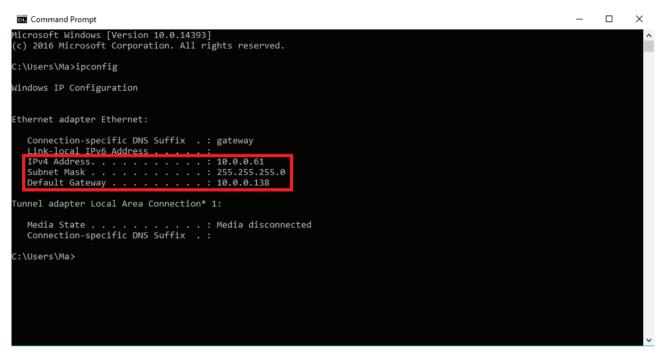

Fig 6.17: Command Prompt

4. In our example, the IP address is 10.0.0.61. To check what IP address is available, type ping 10.0.0.XXX, where XXX is any number between 2 and 254. If Destination host unreachable or Request timed out is show on screen, there is no device using that IP address. Repeat the process to find multiple IP addresses that are available for use. Every intercom devices requires one IP address. (Fig 6.18)

| Pinging<br>Request<br>Request<br>Request | timed<br>timed<br>timed | out.<br>out.<br>out. | with | 32 | bytes | of   | data: |     |     |      |      |    |
|------------------------------------------|-------------------------|----------------------|------|----|-------|------|-------|-----|-----|------|------|----|
| Request<br>Ping sta<br>Pack              |                         | s for                |      |    |       | = 0, | Lost  | = 4 | 1 ( | 100% | loss | ), |

Fig 6.18: Ping Response

5. When configuring the intercom devices, use the IP addresses that you have found that are available, making sure each device has a unique IP address. The Subnet Mask and Default Gateway, will be set the same on each intercom device.

#### 6.11 Using Config Tool to Find & Initialise Devices on a Windows Computer

In an existing installation, the simplest way of finding out the intercom devices' IP address, is by scanning with the **VDP Config Tool**.

- 1. Download the VDP Config Tool from http://help.c5k.info/vdptool
- 2. Extract the file & open **VDPConfig.exe**. If prompted, allow the software through your firewall.
- Press the Search button. If any devices on the network are found, they will be listed on this page. (Fig. 6.19)
- To search in an additional IP range, click Search Setting, tick Other Segment Search and fill in your desired IP range.

| į |   | 2         | Devic         | ces found    |            | 0             | C Search setting |              |                   |       |     |       |
|---|---|-----------|---------------|--------------|------------|---------------|------------------|--------------|-------------------|-------|-----|-------|
| Ð | * | All<br>DB |               | тн 🔳<br>тт 🔳 | VTO<br>VTA | VTS<br>Others | Uninitialized    | IPV4         |                   | _     | q,  |       |
| 2 | D | NO.       | Status        | Type         | Mod        | lel           | IP .             | MAC          | Version           | Opera | ite |       |
| < |   | Ť         | Uninitialized | VTD          | VTO        | 2202F         | 192 168 1 106    | a0 bit 10.46 | 4.410 0000000 4.R | 0     | 0   | 9     |
|   |   | 2         | Uninitialized | VTH          | VTH        | 2421F-P       | 192 168 1 109    | 08:e0:e0:20  | 4,410.0000000.4.R | 0     | 0   |       |
| Ð |   |           |               |              |            |               |                  |              |                   |       |     |       |
|   |   |           |               |              |            |               |                  |              |                   |       |     |       |
| Ø |   |           |               |              |            |               |                  |              |                   |       |     |       |
|   |   |           |               |              |            |               |                  |              |                   |       |     |       |
|   |   |           |               |              |            |               |                  |              |                   |       |     |       |
|   | Ű | Initializ | e 😰           | Modify IP    |            | devices sele  | cled             | import 📥     | Export + A        | dd.   | 10  | elete |

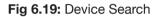

## 6.12 Initialising Devices With Config Tool

When setting up multiple intercom devices for use in an apartment, it is quicker to initialise them with the VDP Config Tool. **Uninitialised** means the intercom has not been configured with a password. **Initialised** means the intercom has been configured with a password.

- 1. Check the box next to the device(s) you would like to initialise, then Initialise. A box will appear.
- 2. Enter a password and email address then select Initialise. (Fig 6.20)
- 3. Uncheck the Automatic Update function and select OK.
- 4. An error may appear stating Automatic Detection Failed, ignore this and press Complete. (Fig 6.21)
- 5. Press the Refresh button. The device will now be initialised.

| Device initialization   | ×                                                                                                    | Device   | initializa | ation        |                              |                   |             | ×                |
|-------------------------|----------------------------------------------------------------------------------------------------|----------|------------|--------------|------------------------------|-------------------|-------------|------------------|
| 1                       | device(s) have not been initialized                                                                                            |          |            |              | 1 device(s) h                | ave not been in   | itialized   |                  |
| User name               | admin                                                                                                    |          | NO.        | Туре         | Model                        | IP                | MAC         | Version          |
| New Password            |                                                                                                    |          | 1          | VTO          | VT02202F                     | 192.168.1.108     | a0:bd:1d:46 | 4.410.000000.4.R |
| Confirm Password        | Weak Medium Strong                                                                                                    |          |            |              |                              |                   |             |                  |
|                         | The password shall be 8-32 digits. It is a combination<br>of number(s),letter(s),symbol(s) with at least two kinds<br>of them. |          |            |              |                              |                   |             |                  |
| Email Address           | (for password reset)                                                                                                    |          |            |              |                              |                   |             |                  |
| *After you have set new | password, please set password again in Search setting.                                                                         | *The lis | t only sho | ws device ir | n the LAN, you cannot initia | ize crossing LAN. |             | Initializa       |
|                         | Initialize                                                                                                    |          |            |              |                              |                   |             | Initialize       |

Fig 6.20: Enter Details

Fig 6.21: Initialisation Complete

When setting up multiple intercom devices, it is quicker to change the local IP address of the device with the **VDP Config Tool**.

1. Press the Search Settings button and enter the password of the device(s) you wish to modify. (Fig 6.22)

|   | 2         | Devi          | ces fou      | ind |            | 0                      | Search entirg                  |                                        |                                       |        | •  |   |           |                        |          |                      |
|---|-----------|---------------|--------------|-----|------------|------------------------|--------------------------------|----------------------------------------|---------------------------------------|--------|----|---|-----------|------------------------|----------|----------------------|
|   | All<br>DB |               |              |     | VTO<br>VTA | VTS<br>Others          | Uninitialized                  |                                        |                                       |        | Q. |   |           |                        |          |                      |
|   | NO.       | Status        | Type         |     |            | Model                  | IP                             | MAC                                    | Version                               | Operat | te |   |           |                        |          |                      |
|   |           | Uninitialized | VTH<br>  VTO |     |            | VTH2421F-P<br>VT02202F | 192 168 1,109<br>192 168 1,108 | 08 ed ed 20 c5 77<br>a0:bd:1d:46.c6:e8 | 4.410.000000.4 R<br>4.410.0000000.4 R |        |    | 9 |           |                        |          |                      |
|   |           |               |              |     |            |                        |                                |                                        |                                       |        |    |   | Setting   |                        |          |                      |
| à |           |               |              |     |            |                        |                                |                                        |                                       |        |    |   |           | Current Segment Search |          | Other Segment Search |
|   |           |               |              |     |            |                        |                                |                                        |                                       |        |    |   | Start IP  | 192 . 168 . 1 . 0      | End IP   | 192 . 168 . 1 . 25   |
|   |           |               |              |     |            |                        |                                |                                        |                                       |        |    |   | User name | admin                  | Password | •••••                |
|   |           |               |              |     |            |                        |                                |                                        |                                       |        |    |   |           |                        |          |                      |
|   |           |               |              |     |            |                        |                                |                                        |                                       |        |    |   |           |                        |          | 0                    |

Fig 6.22: Device Search

- 2. Check the box next to the device you wish to modify, then select Modify IP.
- 3. Enter the IP address, subnet mask, and gateway, then select OK. (Fig 6.23)
- 4. Your device will now reboot, and its IP address will be updated.

|   |     | 2        | Devid   | ces for  | Ind |            | $\odot$       | O Gearch setting |                   |                   |      |     |        |                   |                            |         |         |  |
|---|-----|----------|---------|----------|-----|------------|---------------|------------------|-------------------|-------------------|------|-----|--------|-------------------|----------------------------|---------|---------|--|
|   |     | al<br>16 | v<br>v  | тн<br>тт |     | VTO<br>VTA | VTS<br>Others | Uninitialized    | IPV4 >            |                   |      | 9   |        |                   |                            |         |         |  |
| C | N   | o. Sta   | tus     | Туре     |     |            | Model         | IP               | MAC               | Version           | Oper | ate |        |                   |                            |         |         |  |
| E | 1 1 | Uni      | stalced | VTH      |     |            | VTH2421F-P    | 192,168,1,109    | 08:ed:ed:20:c5:77 | 4.410.000000.4.R  | 0    | 0   |        |                   |                            |         |         |  |
| 6 | 2   | 10.0     | balized | VTO      |     |            | VT02202F      | 192.168.1.108    | a0 bd 1d 45 c6 e8 | 4.410.0000000.4.R | 0    | 0   | 0      |                   |                            |         |         |  |
|   |     |          |         |          |     |            |               |                  |                   |                   |      |     |        |                   |                            |         |         |  |
|   |     |          |         |          |     |            |               |                  |                   |                   |      |     |        |                   |                            |         |         |  |
|   |     |          |         |          |     |            |               |                  |                   |                   |      |     |        | Modify IP Address |                            |         |         |  |
|   |     |          |         |          |     |            |               |                  |                   |                   |      |     |        |                   |                            |         |         |  |
|   |     |          |         |          |     |            |               |                  |                   |                   |      |     |        | Mode              | <ul> <li>Static</li> </ul> | O DHCP  |         |  |
|   |     |          |         |          |     |            |               |                  |                   |                   |      |     |        | Start IP          | 192 . 168 .                | 1 . 150 | Same IP |  |
|   |     |          |         |          |     |            |               |                  |                   |                   |      |     |        | Subnet Mask       | 255 . 255 . 2              | 255 . 0 |         |  |
|   |     |          |         |          |     |            |               |                  |                   |                   |      |     |        |                   |                            |         |         |  |
|   |     |          |         |          |     |            |               |                  |                   |                   |      |     |        | Gateway           | 192 . 168 .                | 1.1     |         |  |
|   |     |          |         |          |     |            |               |                  | 📥 Import          |                   | dd   |     | Delete |                   |                            |         |         |  |

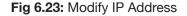

# 7. Mobile App

## 7.1 Remote Access for Residential Systems

The mobile application is called DMSS and is available for both iOS and Android.

You will need a Windows computer (in the same IP address range) that can connect to the Web Interface of the Door Station. If you have more than one Door Station and wish to remotely access each one, this procedure must be done on each Door Station.

- 1. Configure your computer to be in the same IP address range as the Door Station (Refer to 6.9 How to Change Your Computers IP Address for more information.)
- 2. Open a **web browser** (Internet Explorer is recommended) and **enter the IP address for the Door Station** into the address bar.
- 3. Once logged in, go to Network Setting -> Basic. Select the Enable box, then select Save. (Fig 7.1)

| P       | 2P                                                                                                    |                                 |                                                |              |        |          |     |
|---------|----------------------------------------------------------------------------------------------------|---------------------------------|------------------------------------------------|--------------|--------|----------|-----|
| ii<br>L | Enable Online 5G005G005G00 o assist you in remotely m nfo such as IP address, devi sed only for the prupose - he function above, please c | ice name, devi<br>of remote aco | ice SN, etc. All colle<br>ess.lf you do not ag | cted info is | QRCode |          |     |
|         |                                                                                                    |                                 |                                                | Save         | Refre  | esh Defa | ult |

Fig 7.1: SN/Scan

- 4. After waiting 2 minutes, press the **refresh** button. **The Status should display Online**.
- 5. Open the mobile application. Select the **+ icon** in the top left corner of the Home page. From this menu, select **SN/Scan**. (Fig 7.2)
- 6. Use your phone to scan the QR code on your PC.
- Select the type of device you're adding to your phone, VTO. (Fig 7.3)
- 8. Set a **name** the device that you're adding (*e.g. Front Door*).
- 9. Enter the **password** used for accessing the Doorbell (*e.g. admin123*).
- 10. Once all your details have been entered correctly, select the **Save icon** in the top right corner. The display for your front door will be brought up.
- 11. You have now successfully connected your VIP Residential IP Intercom for remote access.

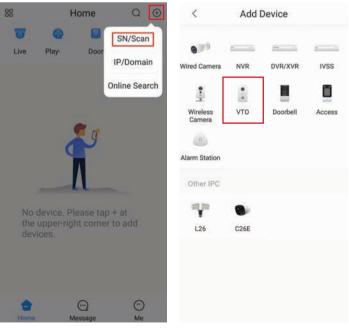

Fig 7.2: SN/Scan

Fig 7.3: Add Device

## 7.2 Push Notifications

When the Door Station is pressed, you can get a notification to your phone using the DMSS application. Before beginning, follow the steps in **Section 7.1**.

- 1. Open the mobile application, then select the **Home icon** in the top left corner.
- 2. Select Device Details, then select Notification.
- 3. Turn the function to **ON**. (Fig 7.4)

< Front Door
Front Door
Fig 7.4: Enabling Push Notifications

#### 7.3 Apartment Intercom Remote Access

If using the **INTIPDDS2** or **INTIPDDS4**, remote access is possible by following the steps below. If using the **INTIPADSD**, this model has no function for remote access.

- 1. Configure your computer to be in the same IP address range as the Door Station (Refer to Section 6.9.)
- 2. Open a **web browser** (Internet Explorer is recommended) and **enter the IP address for the Door Station** into the address bar.
- 3. Select **Household Settings** then **Room No. Management**. Select the **QR code** for the particular Indoor Monitor you would like to receive notifications for. (Fig 7.5)

| WEB SERVICE2.0      | ∲Local Setting      | Household Se | tting     | Network Setting | Log Management |         | ∩ |
|---------------------|---------------------|--------------|-----------|-----------------|----------------|---------|---|
| VTO No. Management  | Room No. Management |              |           |                 |                |         |   |
| Room No. Management | Room No.            | First Name   | Last Name | Nick Name       | Register Type  | Modify  |   |
| VTS Management      | 1                   |              |           |                 | public         | 🕨 🛪 🗸 🗙 |   |
| Status              | 2                   |              |           |                 | public         | 🕨 👌 🖊 🗙 |   |
| 120400-             |                     |              | onc. d.   |                 |                | ×       |   |
|                     |                     |              | QRCode    |                 |                | ~       |   |
|                     |                     |              |           | SN 6D036D036D03 |                |         |   |
|                     | Add Refresh C       | Kar          |           |                 |                |         |   |
|                     |                     |              |           |                 |                |         |   |
|                     |                     |              |           | Cancel          |                |         |   |

Fig 7.5: Intercom QR Code

4. Follow Section 7.1 Steps 6 to 14.

## 8. Using the Intercom System

#### 8.1 Making and Answering Calls

After the installation and configuration is complete, you can simply press the call button on the Door Station to call the Indoor Monitor/s.

When receiving an incoming call, you can choose to **answer** the call, **reject** the call or **unlock** the door.

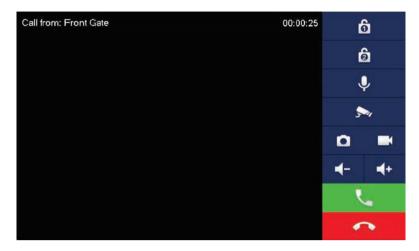

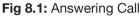

#### 8.2 Taking Videos / Snapshots from the Indoor Monitor

During a call, you can take a **video** from the Door Stations camera by pressing the record button. This will record audio and video which will then be stored in the Indoor Monitors MicroSD Card (if fitted).

During a call, you can take a **snapshot** from the Door Stations camera by pressing snapshot button. This image will then be stored to the Indoor Monitors MicroSD Card (if fitted).

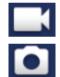

You can automatically capture snapshots to the Micro SD Card when someone rings the Door Station and no the call is not answered. This function is **off by default**. To turn it on, on the Indoor Monitor, press the **Settings** button, then enter the **password** (*123456*) to access the Basic Settings. Select **General** then **Other**. Turn the **AutoCapture** function to **ON**.

#### 8.3 Viewing Your Videos/Snapshots from the Indoor Monitor

To view recorded videos on the Indoor Monitor, select **Info** then **Guest Message**.

To view snapshots on the Indoor Monitor, select **Info** then **Video Pictures**.

|                | Guest Message    |         |
|----------------|------------------|---------|
| Security Alarm | All Unread       |         |
| Guest Message  |                  |         |
| Publish Info   |                  |         |
| Video Pictures | 2020-08-14 04:00 |         |
|                | 2020-00-14 04.00 |         |
|                |                  |         |
|                | X Edit 🗍 Clear   | 1/1 < > |

Fig 8.2: Guest Messages

#### 8.4 Calling Between Indoor Monitors

If you have more than one Indoor Monitor, you can make calls between the monitors.

On the Indoor Monitor select **Call** then **Call User**.

If you are calling from the Master monitor to an Extension monitor, enter **#1**.

If you are calling from an Extension monitor to the Master monitor, enter the room number, e.g. **9901** or **#0**.

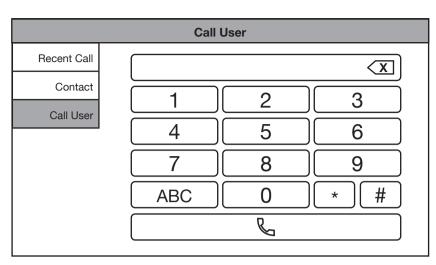

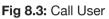

#### 8.5 Create Favourites

You can create favourites to call between rooms, instead of dialing the room number each time you wish to make a call.

- 1. On the Indoor Monitor select **Call** then Contact.
- 2. Select the Add button.
- 3. Enter in a name for the room, and the room number, e.g. **9901#1**, then press the **OK** button.
- 4. The device will now be added to the favourites list. Select the name and then press the **Call** button.

| Contact     |              |  |
|-------------|--------------|--|
| Recent Call |              |  |
| Contact     |              |  |
| Call User   |              |  |
|             |              |  |
|             |              |  |
|             |              |  |
|             | + Add X Edit |  |

#### Fig 8.4: Contacts

# 9. Troubleshooting

This concludes the Quick Start Guide covering the basic functionality of your intercom system. Should you encounter any difficulties with your setting up and using your system, please first refer to the Information below.

#### **Factory Reset Intercom Devices**

If the intercom is being moved from one site to another and you wish to setup the intercom using One-key config, the intercom devices must be factory reset. If your device is not listed bellow, visit help.c5k.info for more specific device details.

#### **INTIPMONGB & INTIPMONGW**

- 1. Power up the monitor and wait until it has booted to the home screen.
- 2. Remove the monitor from the wall, while leaving it powered on.
- 3. Using a thin object such as a paper clip, press and hold the reset button on the back on the monitor for 10 seconds, the monitor will reboot, and it will be factory reset.

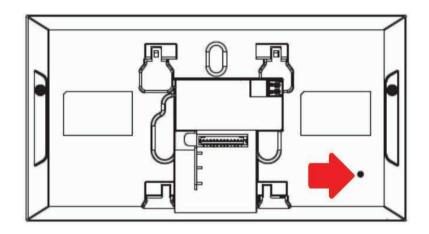

Fig 9.1: INTIPMONGB & INTIPMONGW factory reset

#### INTIPRDSG

- 1. Power up the Door Station and wait until it has booted.
- Remove the Door Station from the wall by removing the 2 screws on the bottom, while leaving it powered on. The tamper alarm will trigger, wait until the sound stops.
- 3. Remove the rubber cover on the side of the Door Station.
- 4. Using a thin object such as a paper clip, press and hold the reset button until your hear a single beep sound. The Door Station will reboot, and it will be factory reset. The tamper alarm will trigger when the Door Station boots up, as it is not mounted to the wall.

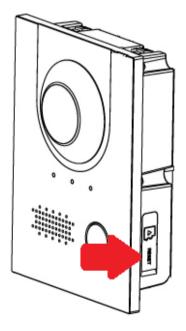

Fig 9.2: INTIPRDSG factory reset

#### INTIPADSD

- 1. Power up the Door Station and wait until it has booted.
- 2. Remove the Door Station from the wall by removing the 2 screws on the bottom, while leaving it powered on. The tamper alarm will trigger, wait until the sound stops.
- 3. Using a thin object such as a paper clip, press and hold the reset button for 10 seconds, then release the button. The Door Station will reboot, and it will be factory reset. The tamper alarm will trigger when the Door Station boots up, as it is not mounted to the wall.

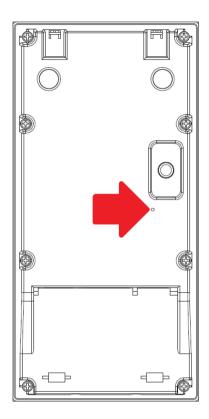

Fig 9.3: INTIPADSD factory reset

| Problem                                                                                    | Troubleshooting                                                                                                    |
|--------------------------------------------------------------------------------------------|----------------------------------------------------------------------------------------------------|
| Second monitor can't see Door Station in monitor menu                                      | Ensure the enable status is set to on in VTO Config.                                                                                                    |
| Multiple Door Stations have the same name and/or IP address                                | <ul> <li>Ensure that the VTO number is different between each Door Station.</li> <li>Ensure you have changed the name of each Door Station from the Indoor Monitor under the VTO Config page.</li> <li>Reboot all devices.</li> </ul> |
| Can monitor and unlock the Door<br>Station, but cannot call it from the<br>Indoor Monitor. | • Check the SIP server settings are correct, and the register password is 123456.                                                                                                    |
| Indoor Monitor rings, but unable to unlock or live view the Door Station.                  | Check the VTO Config page and ensure the IP address, username and password are correct                                                                                                    |

# 9. Troubleshooting (cont.)

| Problem                                                                                                    | Troubleshooting                                                                                                    |
|----------------------------------------------------------------------------------------------------|----------------------------------------------------------------------------------------------------|
| The Door Station is not calling the Indoor Monitor.                                                                                                    | <ul> <li>Restart all intercom devices. Allow up to 10 minutes for the devices to connect.</li> <li>If using an apartment intercom, ensure you are dialing the correct room number.</li> <li>If using a 2 or 4 button Door Station, ensure that the room number has been assigned to a button in the "Local Setting" page.</li> </ul> |
| Monitor not ringing when the Door<br>Station is pressed, but can call from the<br>monitor to the Door Station                                                   | Update the room number in Local -> Basic -> Villa Call No.                                                                                                    |
| The Door Station calls the monitor, but doesn't unlock.                                                                                                    | On the "VTO Config" page on the monitor, ensure the password is entered correctly.                                                                                                    |
| One-Key configuration fails                                                                                                    | <ul> <li>Check IP address details are entered correctly.</li> <li>Ensure that the Indoor Monitor and Door Station have the default IP address set. Door Station 192.168.1.108, Indoor Monitor 192.168.1.109. Default the devices and try again.</li> <li>Alternatively, follow the "Manual Configuration" guide.</li> </ul>          |
| More than one Indoor Monitor installed,<br>but only the master is calling.                                                                                      | <ul> <li>Ensure the room number on the extension monitors is set correctly, and the "Master IP" and "Master Pwd" that is entered is the IP address and password of the master Indoor Monitor.</li> <li>If the " room" icon is shown, check the settings on the Indoor Monitor are correct (see Section 4.3).</li> </ul>              |
| Second monitor not ringing                                                                                                    | Connect to the Door Stations web interface, and ensure group call is enabled, in the Local settings -> Basic menu.                                                                                                    |
| The Door Station / monitor is not turning<br>on.<br>Unable to connect to the Door Station                                                                       | <ul> <li>Check the device is receiving 12V or PoE.</li> <li>Ensure the power supply meets or exceeds the current rating for the device you are powering.</li> <li>Check that the cable is terminated correctly to TIA-568A or TIA-568B standard.</li> </ul>                                                                          |
| The Door Station rings the monitor, but<br>when the monitor answers the call, the<br>Door Station drops connection. (When<br>powered with 12V)                  | Check power to the Door Station, ensure the Door Station is receiving 12V     under load, and the correct amperage power supply is being used.                                                                                                    |
| Electric gate motor opens randomly when connect to the Door Station                                                                                             | • Wire a relay in between the Door Station and gate motor – diagram on page 11.                                                                                                    |
| Intercom says "Cannot find Network<br>Host" on NVR<br>Can't find the Door Station in when<br>performing a device search in Camera<br>Registration/Remote on NVR | <ul> <li>Ensure that the IP address, subnet mask and default gateway of the Door<br/>Station and NVR are in the same IP address range.</li> <li>Ensure the Door Station is connected via the LAN port, NOT one of the PoE<br/>ports.</li> </ul>                                                                                      |
| Can't connect to Door Station with<br>DMSS app                                                                                                    | <ul> <li>Ensure P2P is enabled in the web interface &amp; the Door Station is powered on.</li> <li>Set DNS address of Door Station to the gateway IP.</li> <li>Ensure the Time &amp; Date is set correctly on the Door Station.</li> </ul>                                                                                           |
| Door Station makes an alarm sound when it is turned on                                                                                                    | Check that the tamper switch is fully depressed when the Door Station is mounted.                                                                                                    |

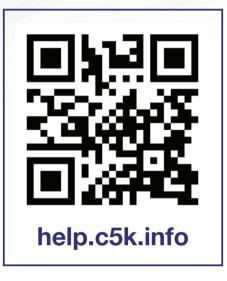

For detailed technical support and software downloads, visit our Help Centre at: help.c5k.info

All products, designs and software may be subject to change without prior written notice. Information, layout and graphics presented in this guide are the property of their respective owners.